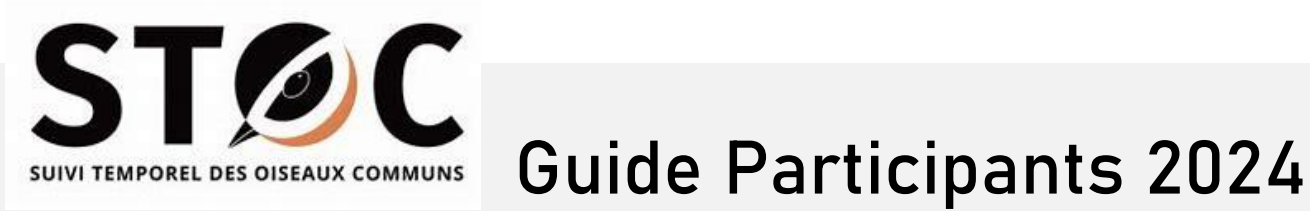

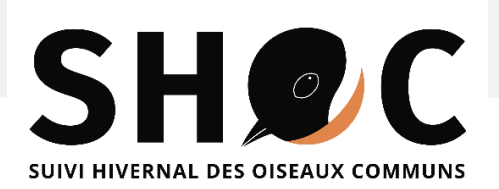

# Tutoriel STOC-EPS et SHOC

INSCRIPTION – CRÉATION DE SITES - SAISIE DES DONNÉES

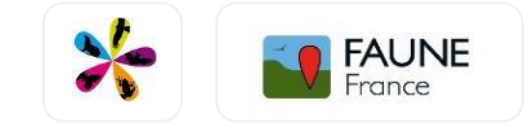

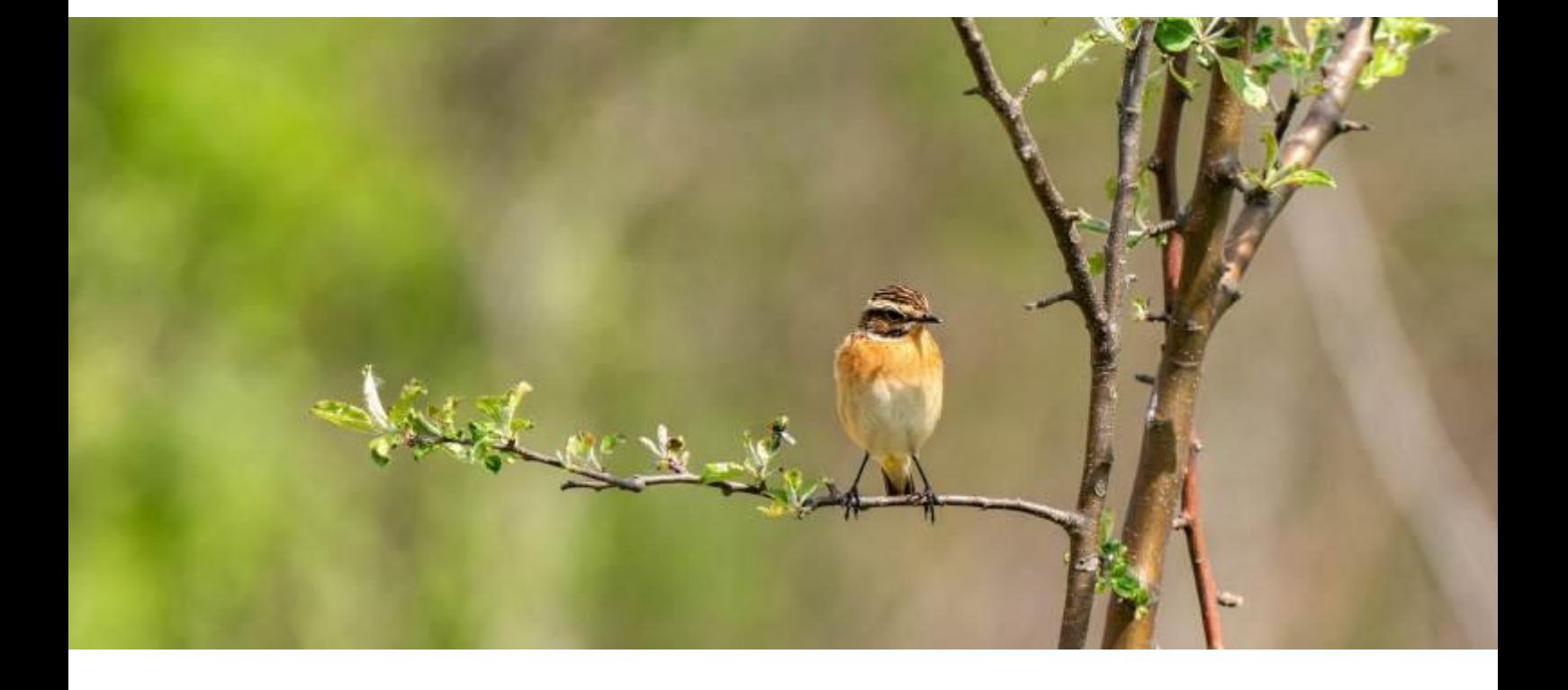

Muséum national d'Histoire naturelle Ligue de Protection des Oiseaux Vigie-Nature

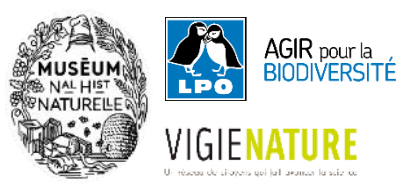

Guide PARTICIPANTS 2024

Inscription – Création de sites – Saisie des données. STOC-EPS et SHOC

**Réalisation :**  Avril 2020 **Mise à jour :**  Janvier 2024

Coordination Nationale du programme STOC MNHN / LPO FRANCE

Contact : Benoit Fontaine – stoceps@mnhn.fr Lorraine Delthel – lorraine.delthel@lpo.fr

**Relecture du guide**  Service-connaissance – SERCO - LPO France / Vigie-Nature – MNHN / Arthur Vernet – LPO Auvergne Rhône-Alpes

**Crédit photo de couverture** Tarier des prés @ Psubraty-Pixabay

# SOMMAIRE

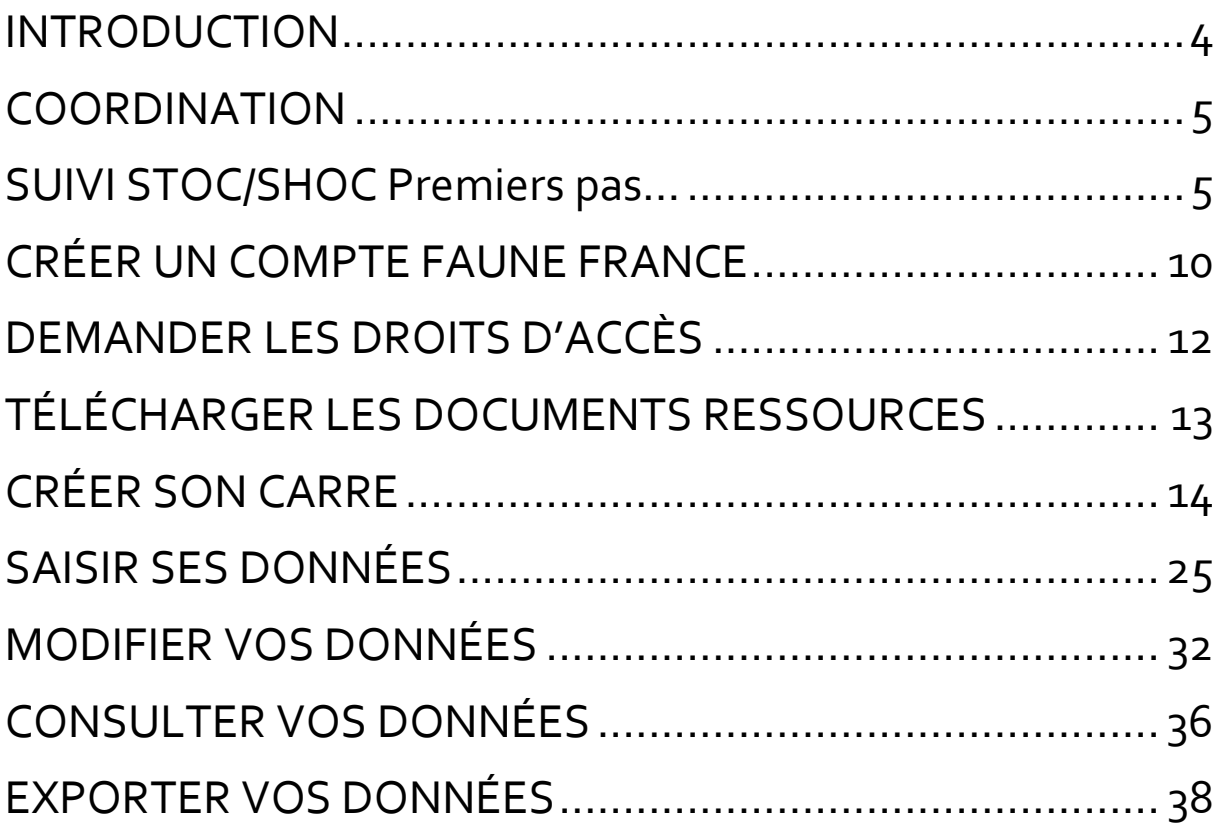

# <span id="page-3-0"></span>INTRODUCTION

Depuis 30 ans, le Muséum National d'Histoire Naturelle coordonne à l'échelle nationale le Suivi Temporel des Oiseaux Communs (STOC). Débuté en 1989, puis relancé en 2001, le programme STOC a permis de suivre les variations spatiales et temporelles des populations nicheuses d'oiseaux communs grâce à un protocole éprouvé se basant sur des Echantillonnages Ponctuels Simples ou points d'écoute.

Le Suivi Hivernal des Oiseaux communs a été lancé en 2014 pour apporter une complémentarité au STOC. En effet, si la plupart des suivis nationaux ciblent les populations d'oiseaux durant la période de reproduction, le SHOC permet d'apporter un éclairage sur les oiseaux hivernants en France, qu'il s'agisse de résidents présents toute l'année sur le territoire, ou de migrateurs venus du Nord et de l'Est pour passer l'hiver chez nous, à l'instar des pinsons du nord, grives mauvis et corbeaux freux.

Les sites suivis dans le cadre du STOC-EPS et du SHOC sont des carrés (2 x 2 km) échantillonnés par un tirage **aléatoire**. Cela est essentiel car il permet une représentation des habitats dans les données de façon proportionnelle à leur abondance sur le territoire, et donc des résultats généralisables à l'ensemble des populations nationales des espèces suivies. Les protocoles sont décrits sur le site de [Faune France](https://www.faune-france.org/index.php?m_id=20118) et [Vigie-Nature.](https://www.vigienature.fr/fr/tous-2932) La transmission des données se fait sur [Faune France](https://www.faune-france.org/) ou sur ses sites miroirs.

Les données saisies sont utilisées pour [le calcul annuel des tendances démographiques](http://www.vigienature.fr/fr/observatoires/suivi-temporel-oiseaux-communs-stoc/resultats-3413) et pour de nombreux travaux de recherche à l'échelle nationale, mais aussi en région. L'ensemble de ces résultats permet d'informer les politiques publiques grâce à la production d'indicateurs, d'alerter l'opinion sur l'état de santé des communautés d'oiseaux et ainsi promouvoir des actions pour leur protection.

Ce guide s'adresse aux particuliers sachant reconnaître les oiseaux au chant et à la vue et qui souhaitent engager - ou qui réalisent déjà - un suivi STOC-EPS ou SHOC autour de chez eux. Son objectif est de vous accompagner dans l'ensemble des étapes nécessaires pour réaliser votre suivi. La première partie de ce tutoriel décrit la procédure d'inscription, la prise en main et la création d'un carré STOC/SHOC. La seconde vous explique comment saisir, consulter, modifier et/ou exporter ces données. Bonne lecture à toutes et tous !

# **Remarque :**

1. Le protocole du STOC-EPS « classique » se décline et s'adapte lorsque les suivis sont réalisés en forêt domaniale (STOC-ONF), en zone de montagnes (> 1 300m d'altitude – STOM – Suivi Temporel des Oiseau de Montagne) ou encore sur un site en particulier (STOC-Site ou STOC Site RNF au sein des Réserves Naturelles de France). La transmission des données STOC-ONF, STOM et STOC-Site, STOC-Site RNF suit le même cheminement mais se déroule selon des modalités spécifiques à chacun de ces dispositifs (outil de saisie et coordination spécifique). Ils font l'objet de tutoriels dédiés et de protocoles et plans d'échantillonnages adaptés.

2. Les personnes effectuant déjà un suivi STOC-EPS peuvent réaliser un suivi SHOC sur le même carré et inversement.

# <span id="page-4-0"></span>COORDINATION

**Benoit Fontaine** – Coordinateur Vigie Nature - UMS PATRINAT OFB-CNRS-MNHN – Pour le STOC : [stoceps@mnhn.fr](mailto:stoceps@mnhn.fr) / pour le SHOC : shoc@mnhn.fr **Lorraine Delthel** – Coordinatrice Enquêtes Avifaune - LPO France – lorraine.delthel@lpo.fr

Retrouvez la [liste des coordinateurs](http://www.vigienature.fr/fr/observatoires/suivi-temporel-oiseaux-communs-stoc/j-integre-reseau-3414) locaux parmi les documents téléchargeables en bas de page de c[e lien](https://www.faune-france.org/index.php?m_id=20022) pour le STOC EPS et de ce [lien](https://www.faune-france.org/index.php?m_id=20153) pour le SHOC.

# SUIVI STOC/SHOC Premiers pas…

<span id="page-4-1"></span>Voici un condensé des étapes nécessaires pour démarrer un suivi STOC ou SHOC.

- 1. Créer un compt[e Faune France](https://www.faune-france.org/) si vous n'en avez pas déjà un.
- 2. Demander les droits d'accès au module STOC ou SHOC auprès de votre coordinateur local.
- 3. Télécharger l'ensemble des documents ressources mis à votre disposition sur Faune France : [STOC](https://www.faune-france.org/index.php?m_id=20022) [SHOC](https://www.faune-france.org/index.php?m_id=20153)
- 4. Créer votre carré
- 5. Aller sur le terrain compter les oiseaux.
- 6. Saisir ses données sur Faune France.
- 7. Profiter de l'ensemble du module « Toues mes protocoles » qui permet aussi de consulter, de modifier et d'exporter les données que vous avez collectées sur le terrain

**Remarque importante :** ce guide a été réalisé à la fois pour le protocole STOC (qui fonctionne par points d'écoute) et le protocole SHOC (qui fonctionne par transects). Pour fusionner les deux protocoles au sein d'une même consigne, nous écrirons « points/transects ».

# **L'ensemble des procédures liées à ces étapes sont décrites ci-après. Laissez- vous guider ! Mais avant de commencer, voici un rappel de ces deux protocoles.**

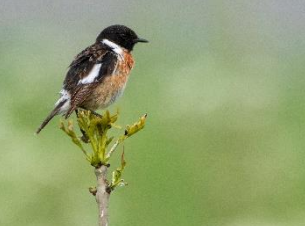

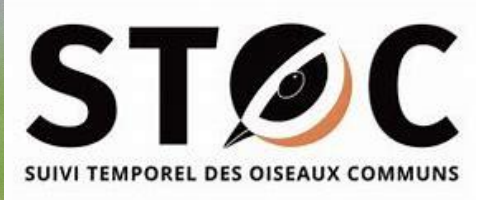

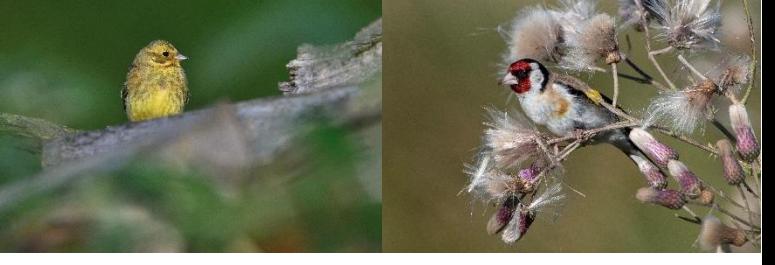

**© Fabrice Cahez**

#### **Qu'est-ce qu'un EPS ?**

Un EPS est un dénombrement de l'avifaune en un point où un observateur reste stationnaire pendant 5 minutes exactement. Il note tous les oiseaux qu'il entend ou voit, posés ou en vol, pendant cette durée. Toutes les espèces sont notées et on comptabilise les contacts d'individus différents. Il appartient à l'observateur de juger si deux contacts sont à attribuer au même individu ou à deux individus différents. Les jumelles peuvent être utilisées pour identifier un oiseau détecté préalablement mais pas pour rechercher des oiseaux distants. De bonnes conditions météorologiques d'observation sont requises. Noter toutes les espèces inclut donc les moineaux domestiques, les pigeons bisets urbains, les groupes de martinets etc.

#### **Le tirage aléatoire des carrés à prospecter**

Le tirage aléatoire des sites prospectés est indispensable pour obtenir une bonne représentativité des différents habitats disponibles et pour pouvoir extrapoler les données obtenues aux zones non échantillonnées, à un niveau local ou national. Le tirage aléatoire permettra de produire des données représentatives que l'on pourra analyser même en cas d'éventuelles modifications de l'habitat. Le tirage aléatoire s'effectue dans un rayon de 10 kilomètres autour d'un point, sur la base d'un carré de 4 km2 (2 x 2 km) qui abritera 10 EPS.

#### **Répartition des EPS**

L'observateur répartit ses EPS dans le carré, avec des points de répartition homogènes et relativement équidistants (au moins 300 mètres entre deux points). Tous les types d'habitat présents dans le carré devront être représentés sur les points d'écoute, dans leurs proportions respectives. Par exemple, si un village est présent, il faudra au moins un point en zone bâtie.

### **Périodes et heure**

Chaque EPS est effectué 3 fois. Afin de mesurer les décalages de phénologie dus au réchauffement climatique :

- **un 1 er passage précoce, entre le 1er et le 31 mars**.

**- un 2nd passage qui a lieu en début de saison de reproduction, du 1er avril au 8 mai,** pour recenser les nicheurs précoces.

**- Le 3ièmeet dernier passage a lieu entre le 9 mai et le 15 juin** pour les nicheurs tardifs (notamment les migrateurs transsahariens).

Il est recommandé d'effectuer les trois passages à 4 à 6 semaines d'intervalle. Sous la contrainte de conditions météorologiques favorables, les passages seront effectués aux mêmes dates (à quelques jours près) et avec le même intervalle d'une année à l'autre. Pour un carré donné, les points seront tous effectués le même jour (lors d'un passage) et dans le même ordre (lors des différents passages). Pour les EPS réalisés en altitude, la date charnière est reculée au 15 mai.

Chaque relevé sera effectué entre 1 et 4 heures après le lever du soleil (on évite ainsi le chorus matinal). Idéalement, le relevé commence vers 6 ou 7 heures du matin, et est terminé avant 10 heures.

### **Répartition des relevés d'année en année**

Chaque EPS est réitéré chaque année exactement au même endroit, par le même observateur. On veillera à ce que les conditions d'observation soient aussi semblables que possible d'une année sur

l'autre. La date, l'heure et l'ordre des points doivent être également similaires dans la mesure du possible pour un même carré. Les carrés EPS étant issus d'un tirage au sort, il n'y a pas de contrainte sur la pérennité du milieu. Il ne faut pas abandonner un EPS si le milieu est modifié d'une année à l'autre.

### **L'habitat**

Un relevé détaillé de l'habitat est effectué autour de chaque point d'écoute (dans un rayon de 200 mètres autour du point), selon le protocole et les catégories fournis. Cette description est réalisée tous les ans. On distingue, si cela est pertinent, l'habitat principal d'un habitat secondaire différent mais moins représenté.

# **Types de contact**

La distance des contacts à l'observateur est notée selon 4 catégories (moins de 25 mètres, entre 25 et 100 mètres, entre 100 et 200 mètres, plus de 200 mètres). Il s'agit alors de noter les distances pour tous les contacts d'un même EPS. Ceci reste à réaliser de manière optionnelle, car il peut s'avérer difficile de noter à la fois les contacts et leur distance lors d'un point d'écoute de 5 minutes. On privilégiera alors la détection des contacts multiples à la prise de note sur les distances.

# **Collecte et transmissions des données**

Les données de votre carré sont transmises sur le module STOC de Faune France après avoir demandé l'accès à votre coordinateur local.

### **Rappels importants :**

- *Le protocole prévoit 5 min d'écoute sur chaque point*
- *Chaque passage doit s'effectuer à la même date (± 3jours) chaque année*
- *Il est important de toujours parcourir vos points d'écoute dans le même ordre*
- *Les écoutes doivent se dérouler entre 1 et 4 heures après le lever du soleil*

Retrouvez tous les détails dans la fiche instruction du protocole, téléchargeable en bas de [cette page.](https://www.faune-france.org/index.php?m_id=20022) Pour toute question, n'hésitez pas à prendre contact avec votre coordinateur local (la liste des contacts est disponible sur Faune France, sur ce même [bas de page.\)](https://www.faune-france.org/index.php?m_id=20022)

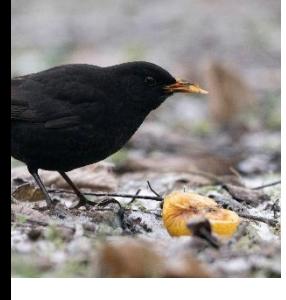

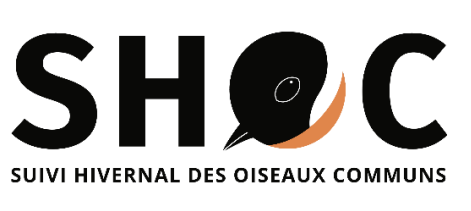

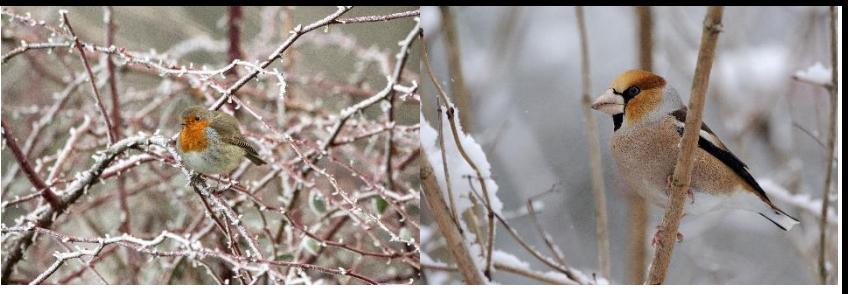

**© Fabrice Cahez**

### **Technique de comptage**

Le programme SHOC est basé sur des comptages visuels et auditifs d'oiseaux à partir de transects le long desquels l'observateur se déplace. Une paire de jumelles peut être utilisée pour aider à la détermination.

Le transect est parcouru à pied, en marchant (environ 4 km/heure). Des pauses n'excédant pas 2 minutes peuvent être réalisées occasionnellement pour confirmer une détermination et réaliser un dénombrement.

# **Site**

Le site de comptage est un carré de 2 km x 2 km (même maillage que pour le STOC-EPS) tiré au sort aléatoirement dans un rayon de 10 km autour de la commune indiquée par l'observateur. Pour les observateurs qui suivent déjà un carré STOC au printemps, il est possible de réaliser le programme SHOC en hiver sur le même carré.

# **Positionnement des transects**

Positionnez à l'intérieur du carré 10 transects d'environ 300 mètres (min. 250 et max. 350 mètres). Les 10 transects doivent être placés bout à bout et traverser les habitats majoritaires du carré, sans chercher à échantillonner de façon exhaustive tous les milieux du carré. Idéalement, un transect doit traverser un habitat homogène (champ, village, bois ou prairie par exemple). Dans le cas où il n'est pas possible de placer les 10 transects bout à bout, vous pouvez choisir 2 séries de transects bout à bout (mais pas de transects isolés).

N'essayez pas d'éviter des milieux tels que l'urbain. Les transects en milieu très artificialisé sont aussi importants que les transects en milieu plus naturel. La représentativité des habitats pour des suivis à large échelle tel que le STOC ou le SHOC est un gage de fiabilité et de robustesse pour les résultats et tendances qu'ils montrent.

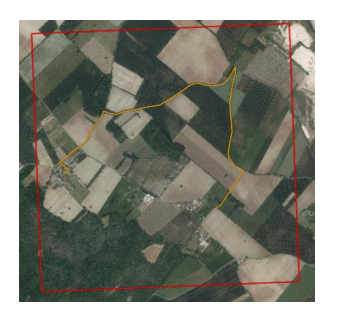

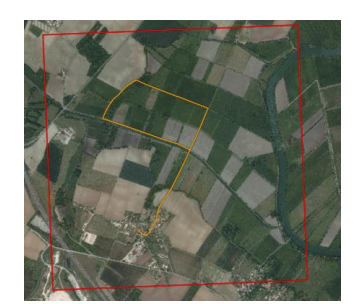

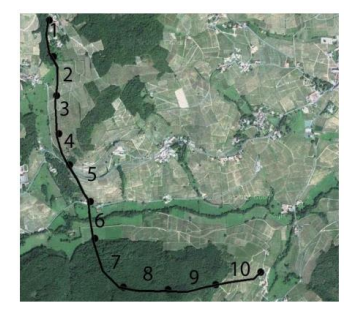

# **Nos conseils avant de réaliser le premier passage**

- Imprimez la carte du site et positionnez une première fois les transects

- Essayez de les faire correspondre plus ou moins (à quelques mètres ou dizaines de mètre près) aux habitats. Dans des zones où le paysage est peu homogène, cela ne sera pas forcément possible, vous noterez alors un habitat mixte.

- Nous recommandons de faire une visite de terrain avant le premier passage pour vérifier l'accessibilité et le placement des transects, et si possible pour rencontrer les propriétaires si vos transects passent sur des terrains privés, afin d'y obtenir l'accès.

▪ Faites votre premier passage et réajustez la position des transects si nécessaire. Ensuite, vous parcourrez les transects dans la même position et le même ordre tous les ans !

### **Période de comptage, durée et répétition des transects**

Une fois les transects positionnés, ils doivent être suivis tous les ans dans le même ordre, par le même observateur et aux mêmes dates (+/- 3 jours) Réalisez deux passages (comptages) chaque hiver, avec deux semaines d'intervalle minimum entre les 2 passages.

# **- 1er passage : 1 er décembre - 31 décembre**

# **- 2nd passage : 1 er janvier - 31 janvier**

Les comptages doivent être réalisés entre 8h00 et 13h00 en l'absence de vent fort et/ou de pluie forte. Le trajet des 10 transects de 300 mètres équivaut à 3 km. Vous devez réaliser l'ensemble en 1h-1h30, 2h maximum, soit environ 10 min / transect.

# **Méthode de relevé**

A chaque passage vous noterez sur le bordereau :

- la date, le n° du carré, le n° du passage
- la météo du jour et la présence de neige

Pour chaque transect, vous devez noter :

- l'heure de début et de fin,
- l'habitat principal avec remise à jour si nécessaire chaque année,
- éventuellement un habitat secondaire avec remise à jour chaque année (si nécessaire),

▪ l'abondance de chaque espèce vue et/ou entendue, en notant la classe de distance par rapport à la ligne de transect (0 - 25 ; 25 - 100 ; 100 - 200 mètres, > 200 mètres ; en survol)

Les codes habitats sont composés de 6 colonnes ou moins (une lettre et cinq chiffres si nécessaire), vous pouvez en noter deux par transect : un habitat principal et un secondaire. Exemple dans un bocage : Habitat codé D1-13-1 - Prairie cultivée, lignes d'arbres et haies, non pâturée. Il n'est pas toujours facile de noter la classe de distance des observations, mais il ne s'agit pas de les mesurer précisément. Donc pas d'inquiétude, on vous demande juste si l'oiseau était près, à distance intermédiaire ou plus loin dans le paysage. Il est important de ne noter que les oiseaux détectés à l'œil nu, sans scanner le paysage avec les jumelles.

### **Collecte et transmissions des données**

Les données de votre carré sont transmises sur le module SHOC de Faune France après avoir demandé l'accès à votre coordinateur local.

### **Rappels importants :**

- Détection de tous les individus à la vue et à l'oreille
- Note uniquement les oiseaux détectés à l'œil nu, sans scanner le paysage avec les jumelles
- passages effectués aux mêmes dates d'année en année
- **les transects sont toujours faits dans le même ordre**
- le même observateur réalise le même carré, année après année

Pour toute question, n'hésitez pas à prendre contact avec votre coordinateur local. La liste des contacts est à télécharger sur Faune France en bas de page d[e ce lien.](https://www.faune-france.org/index.php?m_id=20153)

# <span id="page-9-0"></span>CRÉER UN COMPTE FAUNE FRANCE

Si vous disposez déjà d'un compte Faune France ou autre Faune local, passez cette étape. (Vos identifiants sont valides pour l'ensemble des outils Faune, à savoir l'appli mobile NaturaList, les portails Oiseaux des jardins et Faunes régionaux de métropole et d'outremer, ainsi que plateformes « Ornitho » de 12 pays européens.).

Si vous n'avez pas de compte, suivez les indications ci-dessous.

# ▪ **Connectez-vous s[ur www.faune-france.org](http://www.faune-france.org/)**

- ► PARTICIPER
- ► « J'aimerais m'inscrire »

Un formulaire s'affiche, remplissez les champs et validez. Veillez à cocher la case « je vis en France métropolitaine » et à bien renseigner votre commune. La carte du module de saisie sera alors automatiquement centrée sur celle-ci.

Indiquez votre adresse mail. Vous recevrez par mail un mot de passe automatique sur cette adresse (Vous n'avez rien reçu ? Pensez à vérifier votre dossier SPAM).

Connectez-vous à [Faune-France](https://www.faune-france.org/) grâce à votre adresse e-mail et le mot de passe reçu. (Vous pouvez cocher la case "mémoriser le mot de passe" pour ne plus avoir à le saisir par la suite). Si à l'avenir vous oubliez votre mot de passe, cliquez sur « J'ai perdu mon mot de passe » ce qui vous permettra d'en générer un nouveau. Merci de ne pas recréer un compte.

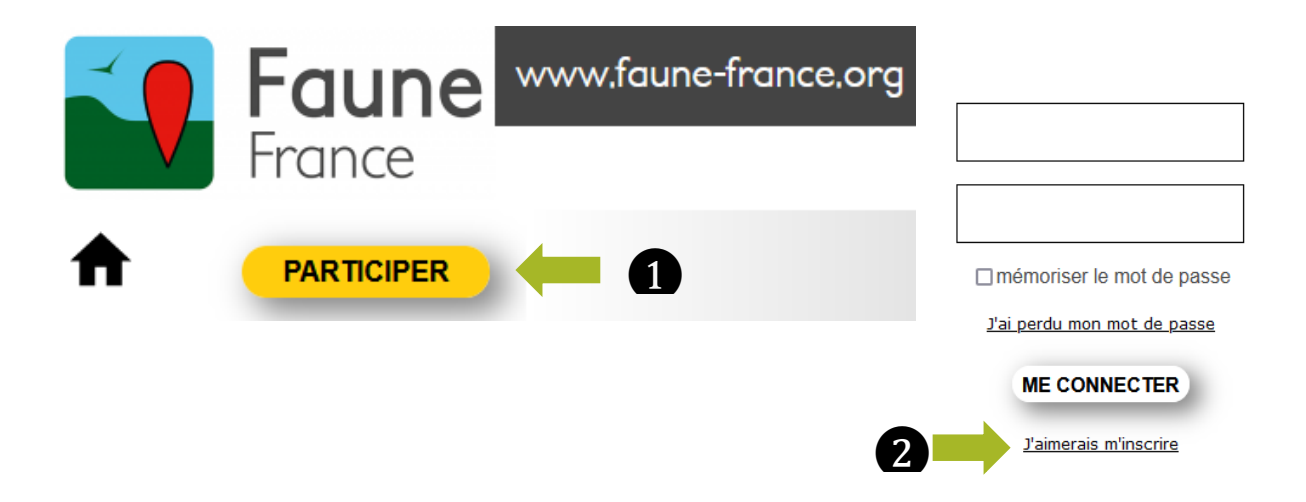

PERSONNALISATION DU MOT DE PASSE : S'identifier puis aller sur « Mon compte » et « Email et mot de passe » - Entrez votre nouveau mot de passe dans le champ *"Saisir votre nouveau mot de passe*". Renouvelez cette opération pour le confirmer dans le champ "*Saisir à nouveau ce mot de passe*". Copiez/collez ou entrez le mot de passe automatique, reçu dans le courriel d'inscription, dans le champ *"Saisir l'ancien mot de passe*". Validez en cliquant sur *"Modifier*". Votre nouveau mot de passe est désormais actif pour l'ensemble des sites Faune.

PARAMETRAGE dans FAUNE : Vous pouvez réaliser plusieurs paramétrages dans Faune France pour personnaliser l'affichage et la consultation des données : le type de couche cartographique par défaut, la langue de saisie des groupes taxonomiques, etc. Pour cela, en bas de l'onglet de gauche, aller sur « Mon compte », puis « Personnalisation du site ».

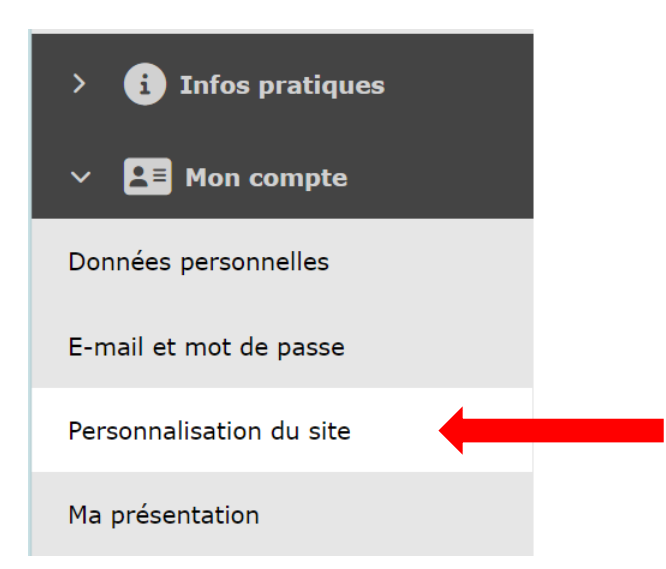

En cas de changement, déménagement, nouvelle adresse électronique etc., merci de ne pas recréer de compte mais de modifier les informations de votre compte afin d'éviter la prolifération de comptes abandonnés.

# <span id="page-11-0"></span>DEMANDER LES DROITS D'ACCÈS

Pour demander les droits d'accès au protocole STOC ou SHOC, prenez contact avec votre coordinateur local en indiquant l'adresse mail utilisée sur Faune France. **La liste des coordinateurs locaux est disponible en bas de page de ces liens : pour le STO[C <<ici>>](https://www.faune-france.org/index.php?m_id=20022)** / pour le SHOC << ici>>.

Le coordinateur local vous attribuera les droits d'accès grâce auxquelles vous pourrez effectuer le tirage au sort de votre carré, étape détaillée au prochain point.

L'onglet « Tous mes protocoles » apparaitra alors dans le menu PARTICIPER.

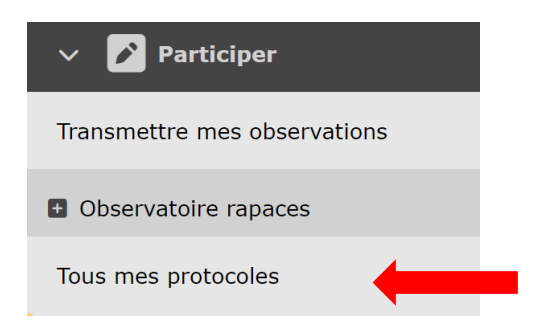

# <span id="page-12-0"></span>TÉLÉCHARGER LES DOCUMENTS RESSOURCES

Un ensemble de documents ressources sont mis à votre disposition sur [la page dédiée au SHOC](https://www.faune-france.org/index.php?m_id=20153) [du](https://www.faune-france.org/index.php?m_id=20022) site Faune-France et sur la [page dédiée au STOC EPS.](https://www.faune-france.org/index.php?m_id=20022)

Nous vous recommandons de commencer par lire attentivement le protocole complet du programme. Le protocole a été conçu pour limiter les principaux biais d'échantillonnage (spatial – temporel ou liés à la détectabilité des espèces) et permettre des analyses robustes**. Nous vous invitons à strictement respecter ces consignes** afin que vos données puissent être utilisées dans les calculs de tendances et les futures études scientifiques basées sur ces suivis.

Une fiche terrain (dotées d'un mémo - *codes habitats*) et une fiche instructions sont également disponibles pour faciliter vos prises de notes sur le terrain.

# <span id="page-13-0"></span>CRÉER SON CARRE

# **DEMARRER LA CREATION D'UN NOUVEAU STOC ou SHOC**

# ▪ **Connectez-vous s[ur www.faune-france.org](http://www.faune-france.org/)**

- ► Bouton « PARTICIPER », rentrez votre identifiant et mot de passe
- ► Puis bouton « ME CONNECTER »
- ►Ensuite cliquez sur le bouton « TRANSMETTRE »

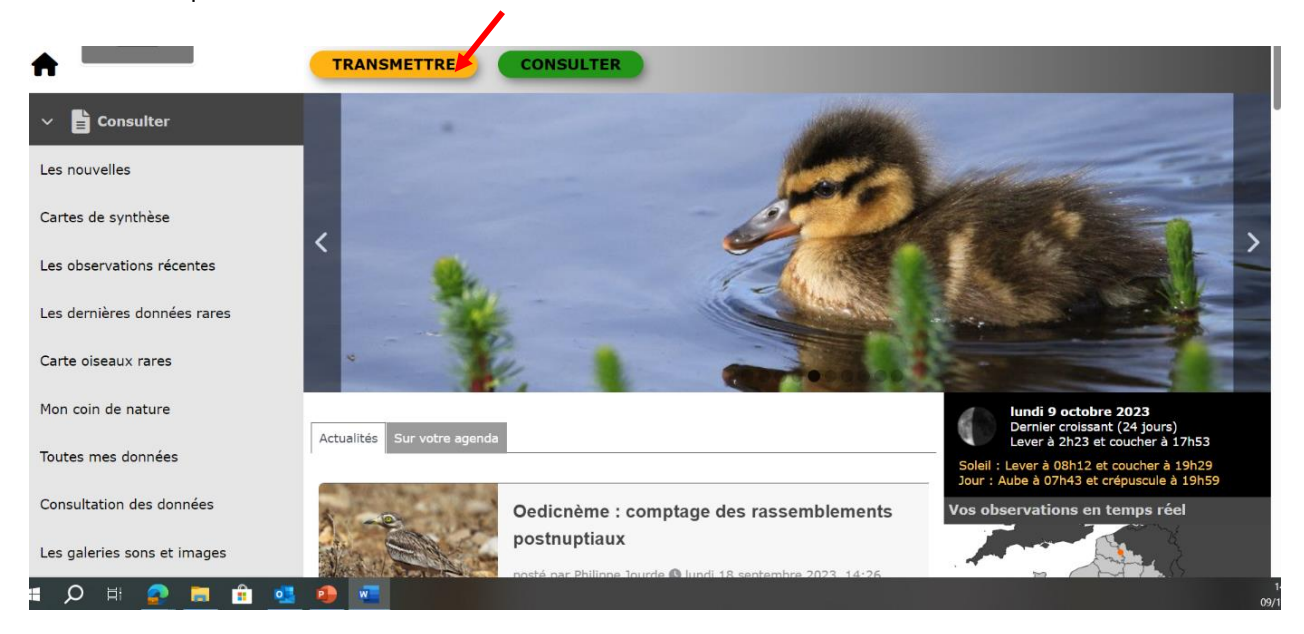

# Une nouvelle fenêtre apparaît avec une carte centrée normalement sur la commune de votre domicile.

Si la commune qui apparaît n'est pas celle autour de laquelle vous souhaitez effectuer votre STOC ou votre SHOC, tapez le nom de la commune dans « en choisissant une commune », puis cliquez sur zoomer sur la commune »

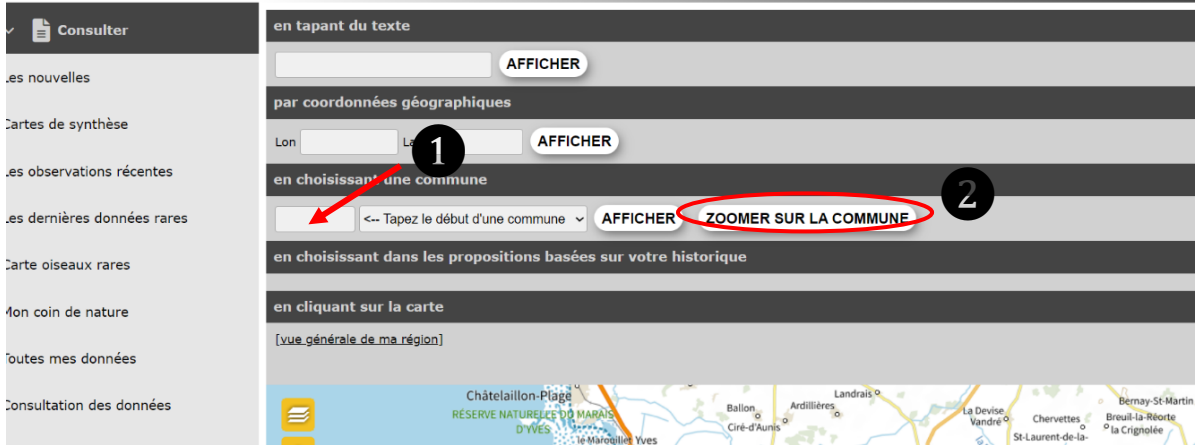

► Zoomez davantage sur votre commune, vous verrez progressivement apparaître des cercles colorés, ceux sont des lieux-dits [\(code](https://wiki.biolovision.net/Gestion_des_lieux-dits) [couleur des lieux-dits\).](https://wiki.biolovision.net/Gestion_des_lieux-dits)

Il faut toujours sélectionner un lieu-dit de référence pour créer un STOC ou un SHOC. Les lieux-dits permettent d'agréger les données sur un rayon donné (710 m par défaut) et dans le cas de ces suivis, il agrège l'ensemble des données.

Si la zone possède une couverture en lieu-dit insuffisante, contacter la coordinatrice nationale LPO : lorraine.delthel@lpo.fr

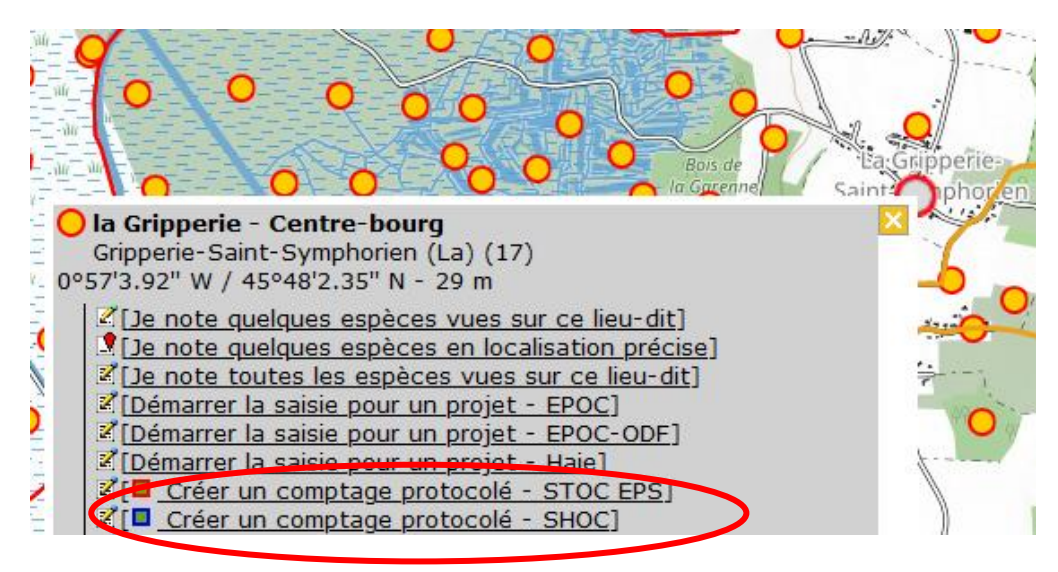

► Cliquez sur le lieu-dit autour duquel vous souhaiteriez effectuer votre suivi. Une fenêtre apparaît :

Selon si vous participez déjà à d'autres projets ou protocoles, la fenêtre proposera une liste de sélection plus ou moins dense. Dans le cadre du protocole STOC EPS ou SHOC, l'attribution des droits réalisée par le coordinateur à l'étape précédente vous donne accès à la ligne « Créer un comptage protocolé – X ».

► Cliquez sur la bonne ligne comme ci-dessus.

Apparaît alors sur la carte un cercle de 10 km de circonférence autour du lieu-dit sélectionné. Vous voyez également les deux carrés au choix, issus du tirage au sort.

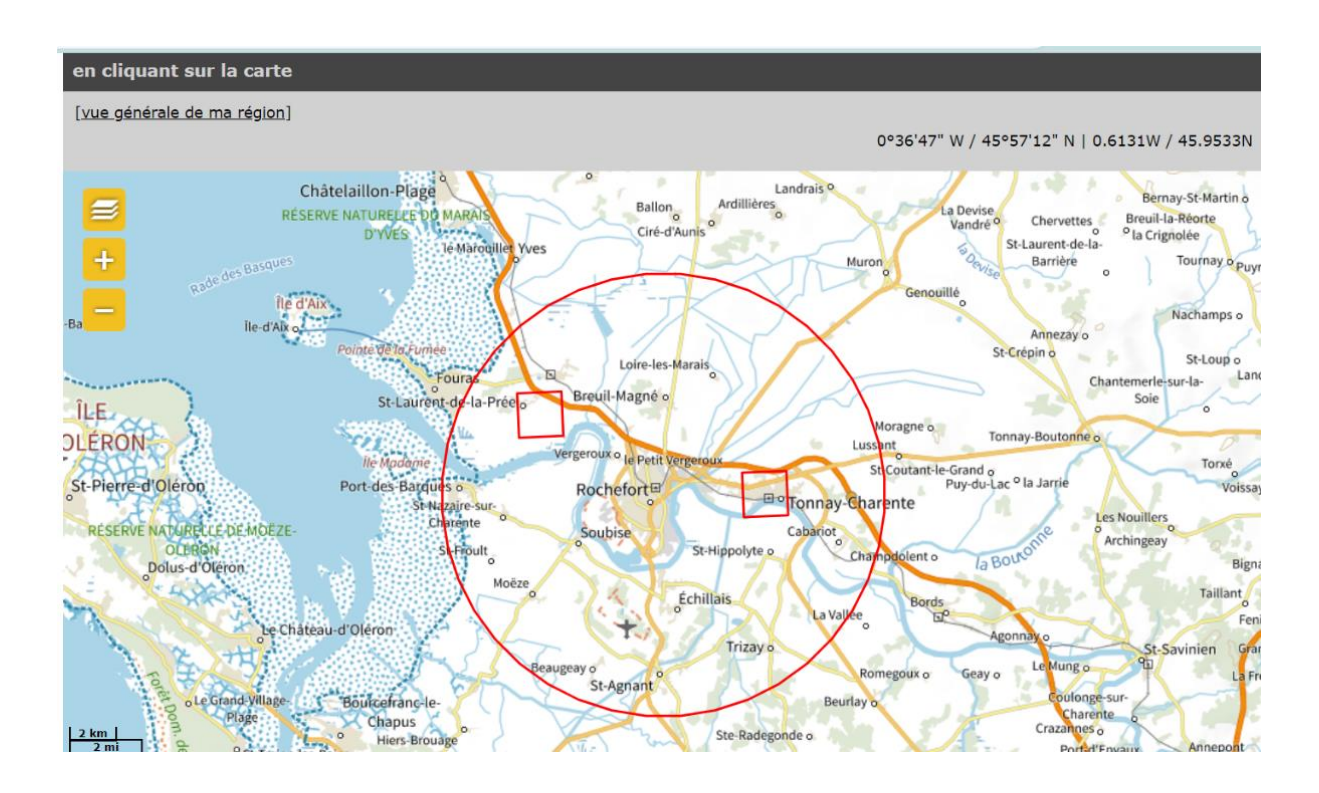

En cliquant sur les carrés, vous avez la possibilité d' « accepter ce carré » ou de « refuser ce carré ». La fenêtre indique également si ce carré est dit « **principal** » ou « **secondaire** ». Vous devez choisir en priorité le carré principal, à moins qu'il soit difficilement accessible, ou qu'il contienne des zones impossibles à prospecter (aéroport, terrain militaire, grandes propriétés privées par exemple). Le fait qu'il contienne une forte proportion de zones urbanisées ou d'agriculture intensive ne constitue pas une raison suffisante pour ne pas le prendre : pour obtenir des données non biaisées, il est important que ces zones peu attractives pour les ornithologues soient également prospectées ! Si le carré principal ne convient pas, vous pouvez choisir le carré secondaire.

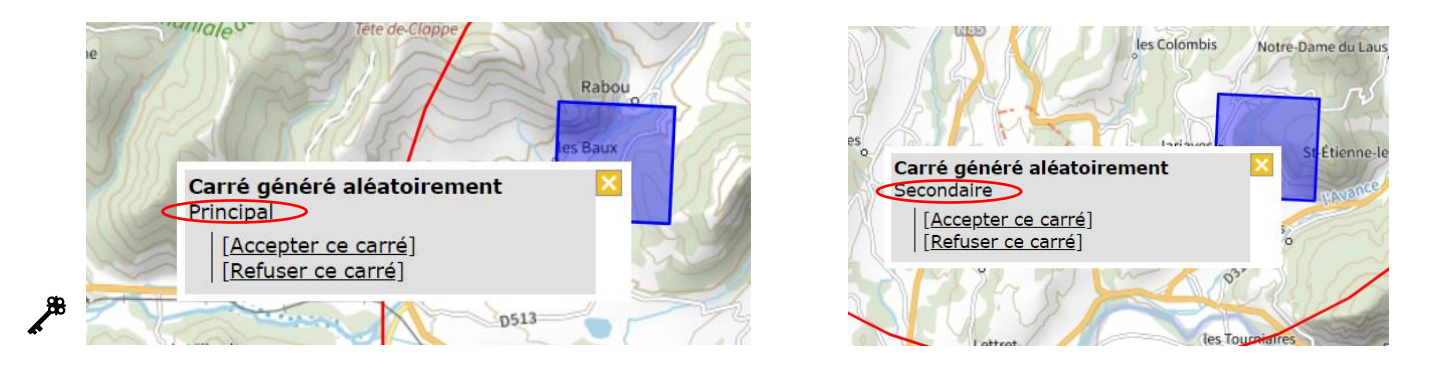

Examinez le carré choisi sur la carte, et idéalement en vous rendant sur le terrain. Pour un SHOC, gardez en tête qu'il vous faudra tracer 10 transects bout à bout dans le carré, chaque transect faisant environ 300 mètres, de façon à couvrir l'ensemble des habitats présents dans le carré, dans leurs proportions respectives. Il est également possible de faire deux séries de cinq

transects bout à bout. Pour un STOC, gardez en tête qu'il vous faudra répartir dix points d'écoute dans le carré, à environ 300 mètres les uns des autres.

Parallèlement, au moment du tirage au sort, vous aurez reçu le mail automatique suivant :

Attribution de 2 carrés par tirage au sort

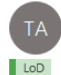

Tirage au sort - Henri Nolophe <noreply@biolovision.net> À Faune France (BLP)

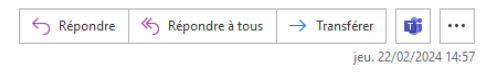

Tirage au sort d'un carré - 22.02.2024

Merci pour votre participation, un tirage au sort a été effectué autour du point (44.97976627729775,1.4386923263126437). Vous pouvez choisir le carré qui vous convient le mieux. Si aucun ne convient vous pouvez refuser les 2 carrés, mais vous devrez alors attendre la confirmation d'un coordinateur pour pouvoir effectuer un nouveau tirage au sort.

Pour télécharger une carte avec les carrés: Lien direct Pour choisir et valider un carré: Lien direct

► **Validez le carré choisi** et pensez à refuser le second carré afin qu'il soit remis en jeu pour les futurs participants.

Pour cela, vous pouvez via le mail de notification, cliquer sur le lien « pour choisir et valider un carré », cliquer ensuite sur le carré que vous avez choisi et enfin cliquer sur **« Accepter ce carré** ».

Si vous avez perdu le mail, il existe toujours une seconde entrée : sur la page d'accueil de Faune France, reproduisez exactement la procédure de demande d'un carré : bouton « Transmettre », zoom sur la commune pour voir apparaître les lieux-dits, clique sur le lieu-dit puis clique sur « créer un comptage protocolé X ». Vous tomberez de nouveau sur le tirage au sort initial en attente de validation.

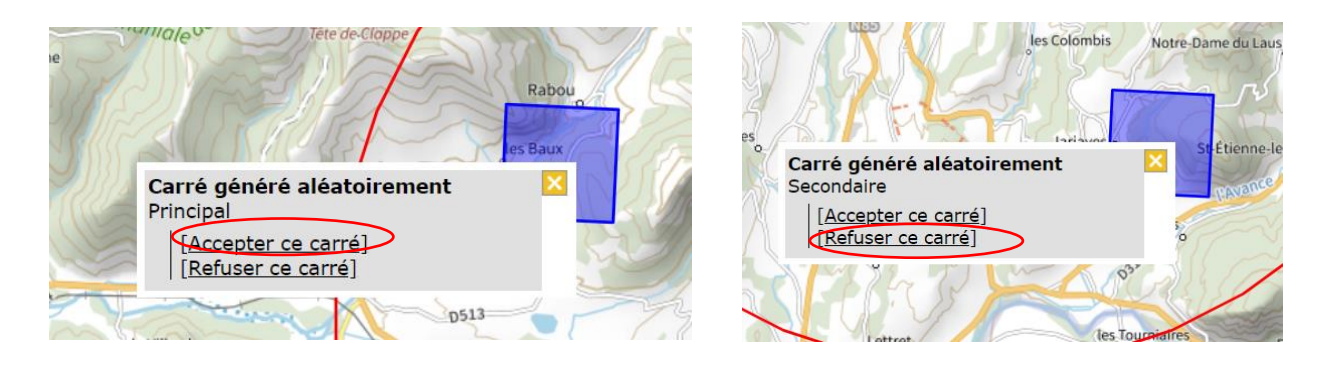

**Une fois le carré validé, cette page apparaît :**

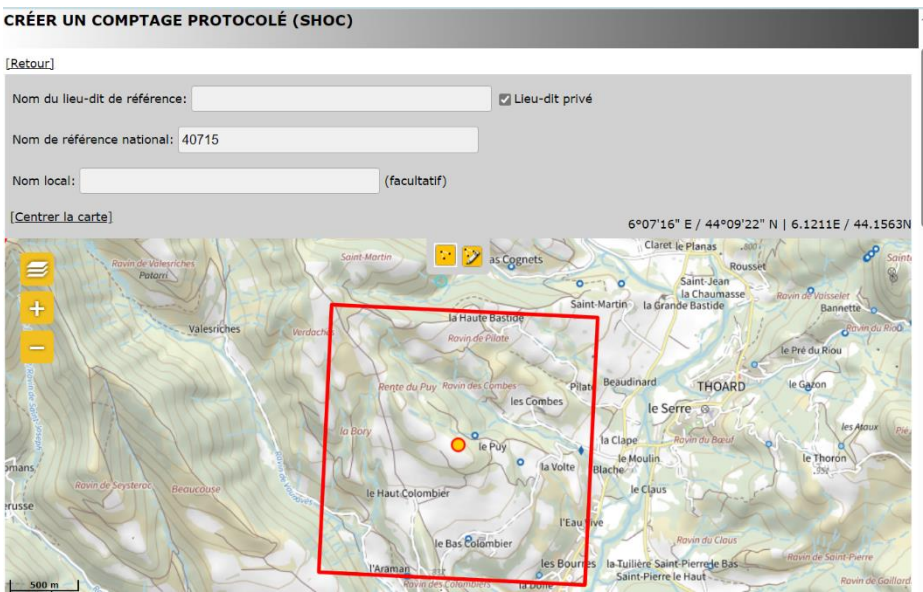

**Si jamais vous stoppez la procédure à cette étape, le choix du carré n'est pas enregistré. Pour reprendre la création de votre carré, vous avez 3 possibilités :**

- soit partir de la notification par mail et cliquer sur « pour choisir et valider un carré » :

#### Tirage au sort d'un carré - 22.02.2024

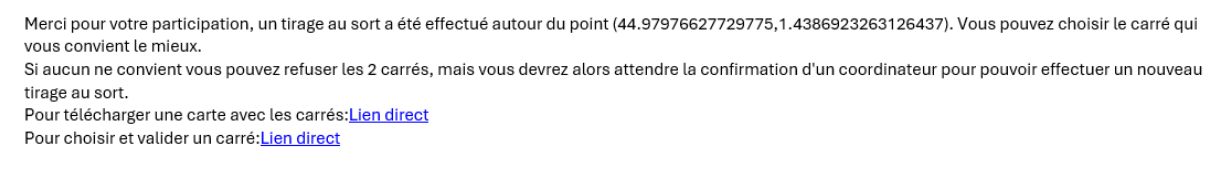

- soit vous rendre sur Faune France, dans l'onglet « Participer » puis « Tous mes protocoles ». Dans la rubrique correspondant au protocole, cliquez sur « Site et données ». Le tirage en attente est visible, vous pouvez cliquer sur « Valider un des tirages sur la carte ».

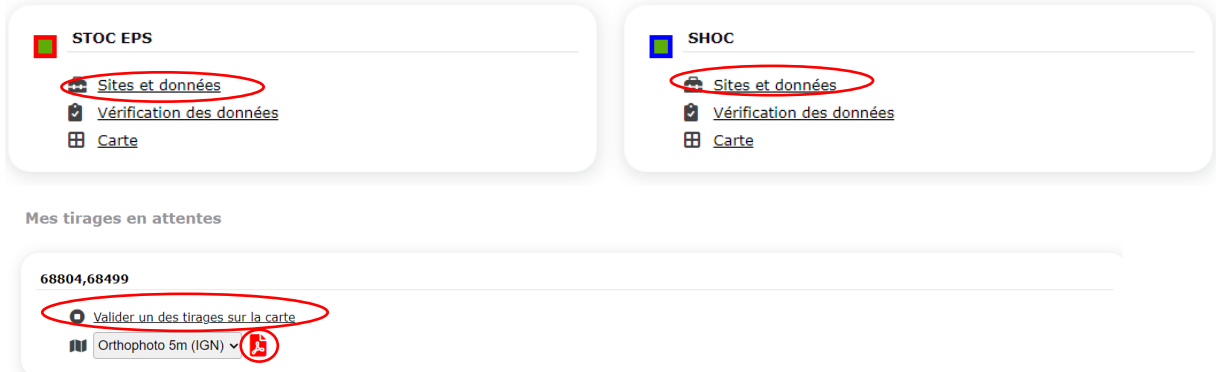

L'icône PDF vous permet aussi de télécharger les cartes avec les carrés pour vous rendre sur le terrain.

- soit sur Faune France, reproduirez la procédure initiale de tirage au sort en cliquant de nouveau sur « Transmettre », puis sur lieu-dit et enfin sur « Créer un comptage protocolé – STOC EPS ou SHOC », vous retrouverez votre cercle contenant les deux options de carrés en attente de validation. Il vous suffira alors d'accepter de nouveau le carré choisi pour reprendre à l'étape suivante.

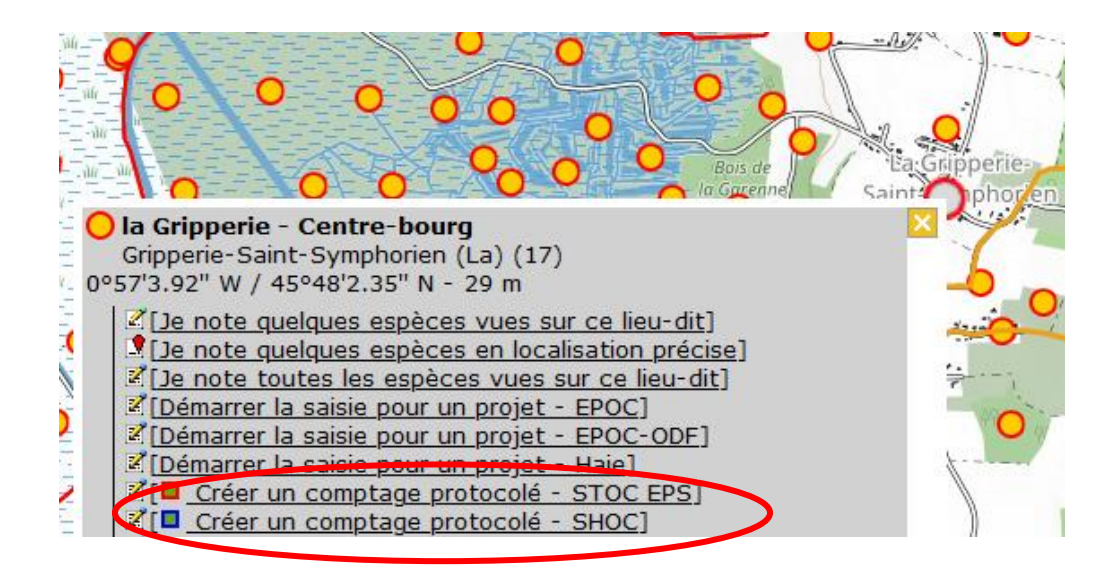

# **ENREGISTREMENT DU STOC EPS ou du SHOC**

► La première étape consiste à le nommer en suivant les consignes suivantes :

- Le **lieu-dit de référence.** Ce champ est pré-rempli automatiquement et reprend le nom du lieu-dit sur lequel vous avez cliqué pour créer votre carré.
- **Nom de Référence National** = Code du carré [Code à 6 chiffres]. Ce champ est pré-rempli. **Merci de ne pas le modifier ou y ajouter du**  AL **texte**. Ici par exemple, c'est le carré n° 40715.
	- **Nom Local** = Nom personnalisé facultatif Merci d'éviter les accents et autres signes particuliers. **3**

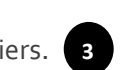

**1**

**2**

#### **CRÉER UN COMPTAGE PROTOCOLÉ (SHOC)**

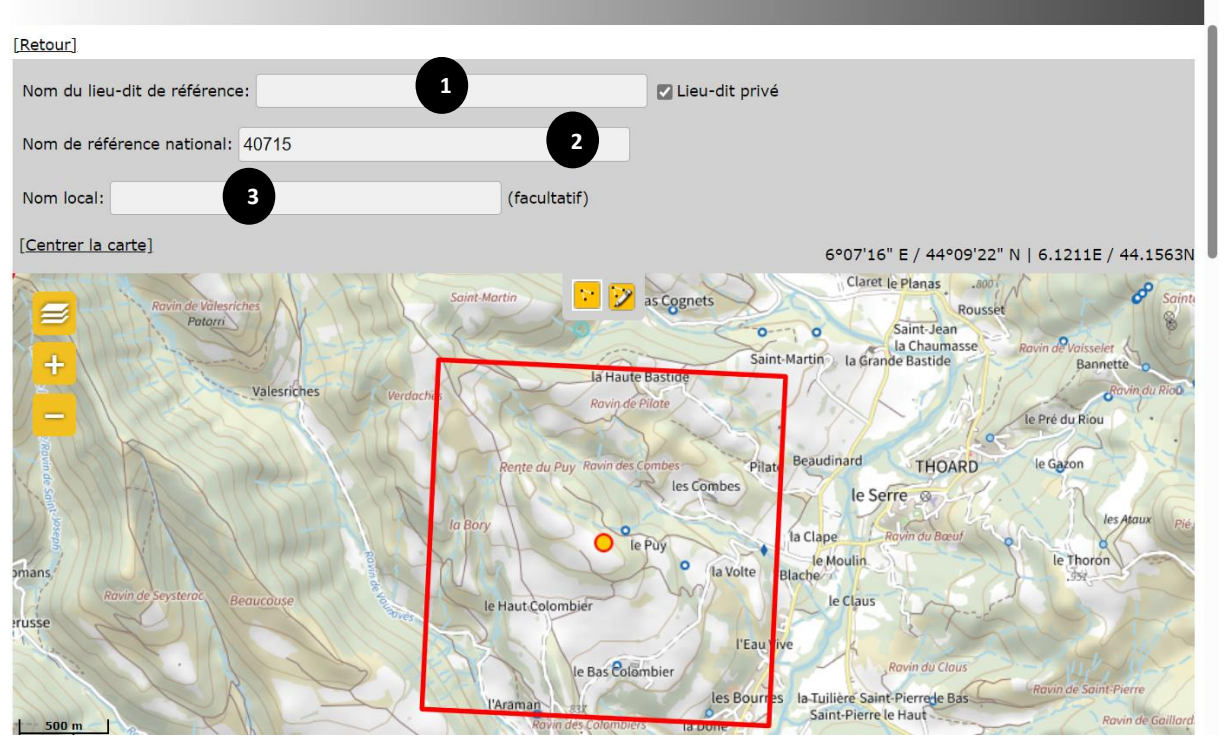

► **Placez ensuite vos 10 points STOC EPS ou vos 10 transects pour le SHOC**, **dans l'ordre de passage sur le terrain.**

# **Pour le STOC :**

Placez votre premier point d'écoute en cliquant sur la carte – un point vert cerclé de jaune apparait et le matérialise. En dessous de la carte, une ligne s'affiche et indique le numéro du point, ses coordonnées et son altitude.

- ► Répétez cette procédure pour les 10 points d'écoute de votre suivi STOC-EPS
- ► Il est possible d'importer vos 10 EPS localisés à partir d'un fichier SIG.

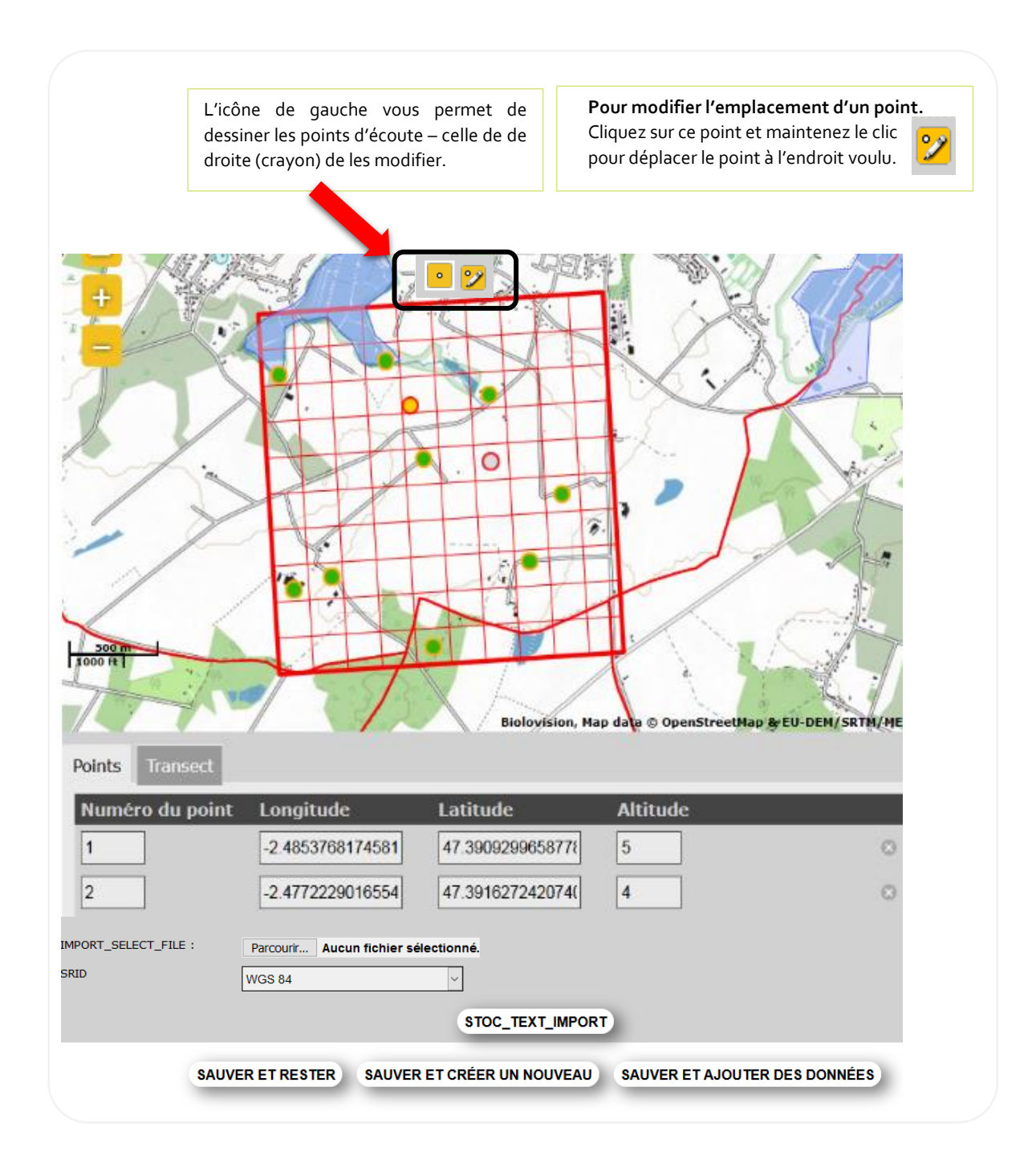

# **Rappels PROTOCOLE**

- *Dans l'idéal, les EPS doivent être espacés de 300m et répartis proportionnellement aux catégories de milieux présents sur le carré*
- *Chaque année, et pour chaque passage, il vous est demandé de suivre vos EPS dans le même ordre.*

# **Pour le SHOC**

# ► **Tracez vos 10 transects**

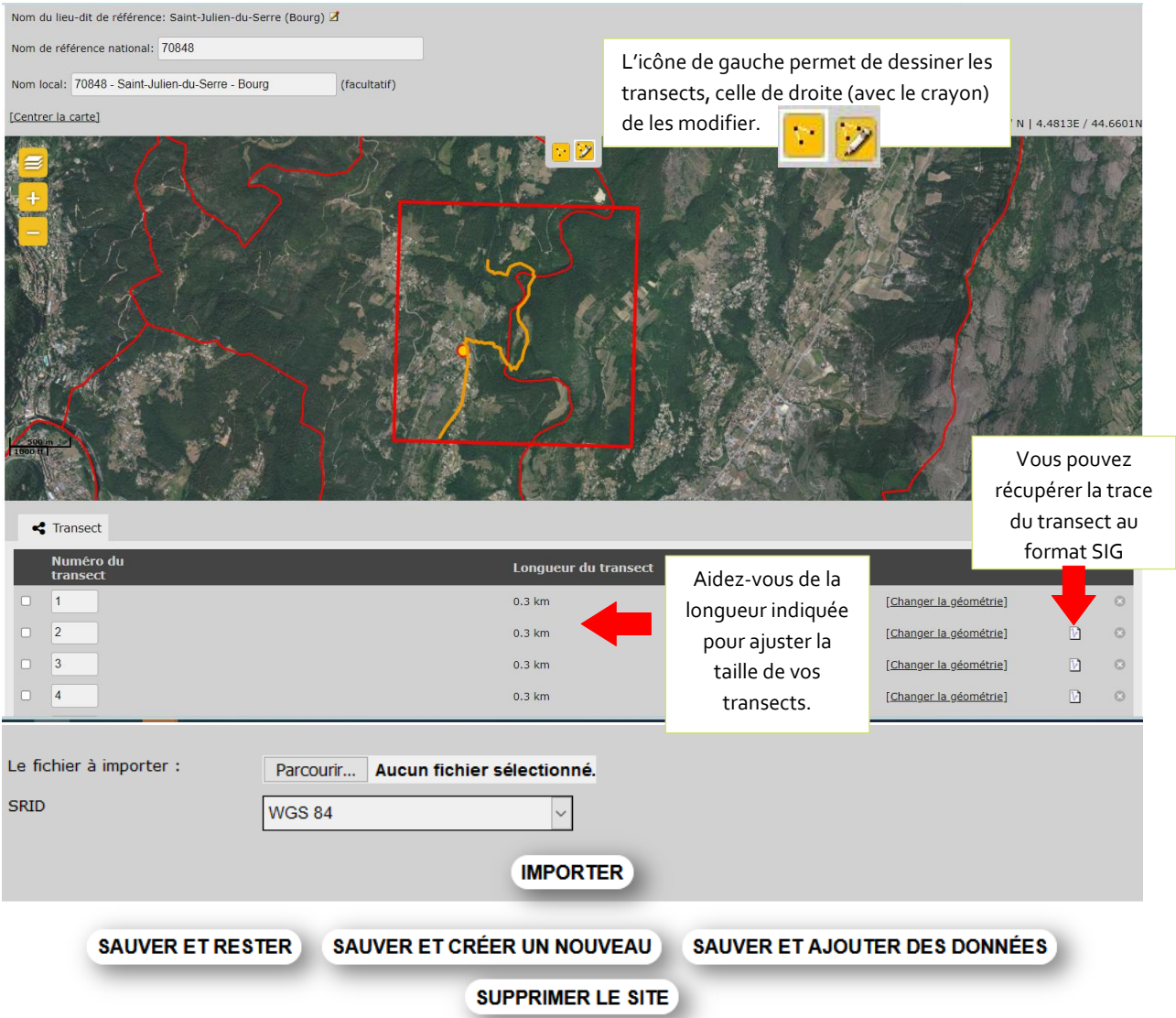

Tracez votre premier transect en cliquant sur la carte. Un premier clic de souris démarre le procédé. Par la suite, un clic simple crée un nœud et permet de continuer le transect dans une autre direction. Pour terminer le transect, il suffit d'effectuer un double clic. En dessous de la carte, une ligne s'affiche et indique le numéro du transect, son nom et sa longueur. Vous pouvez zoomer et dézoomer la carte pour plus de précision dans le tracé.

► Répétez cette procédure pour les 10 transects de votre suivi SHOC, en faisant commencer chaque nouveau transect à la fin du précédent.

# **Rappels PROTOCOLE**

- *Dans l'idéal, les transects doivent mesurer 300 m et être répartis proportionnellement aux catégories de milieux présents sur le carré (voir ci-dessous.)*
- *Chaque année, et pour chaque passage, il vous est demandé de suivre vos transects dans le même ordre.*

Exemple de répartition proportionnelle dans le cas d'un SHOC (même principe pour un STOC EPS mais avec des points d'écoute ) :

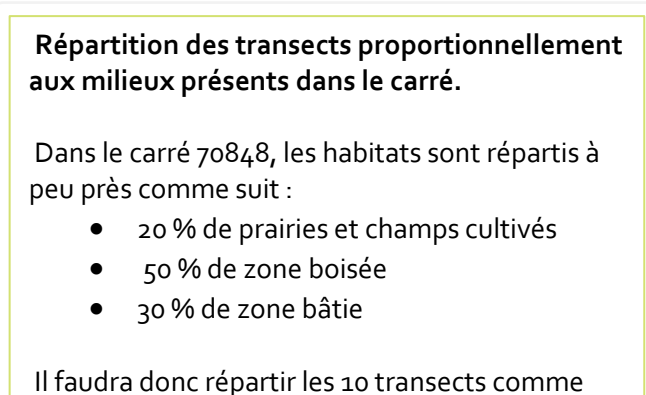

suit :

- 2 transects en prairie et champs cultivés
- 5 transects en zone boisée
- 3 transects en zone bâtie

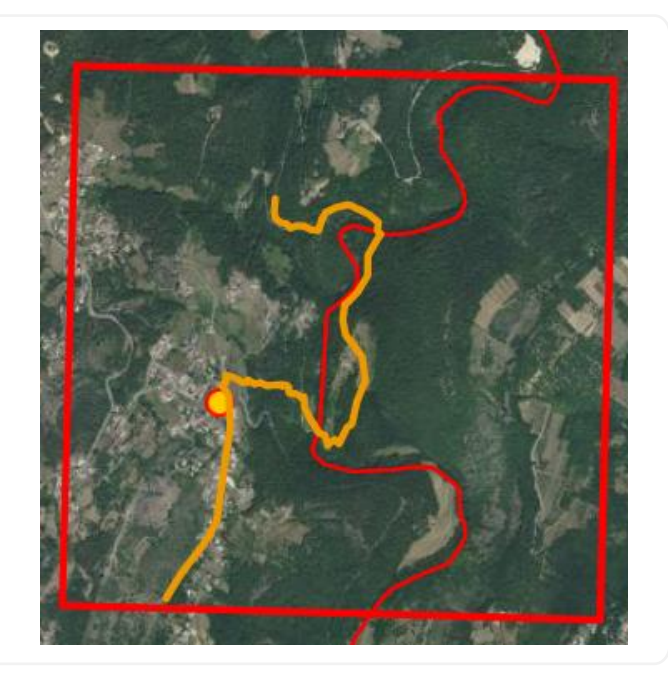

Vous pouvez tracer les transects approximativement, puis zoomer avec l'orthophoto 20 cm (IGN) ou l'image satellite. Pour cela, cliquez sur cette icône  $\geq$  pour changer le calque de la carte et passer par exemple sur « IGN Ortho 20 cm »

# **Pour modifier la trajectoire d'un transect existant :**

- 1- **Cliquez sur l'icône de modification**
- 2- Cliquez sur le transect à modifier, il devient bleu et les nœuds qui permettent de manipuler la ligne sont en orange.

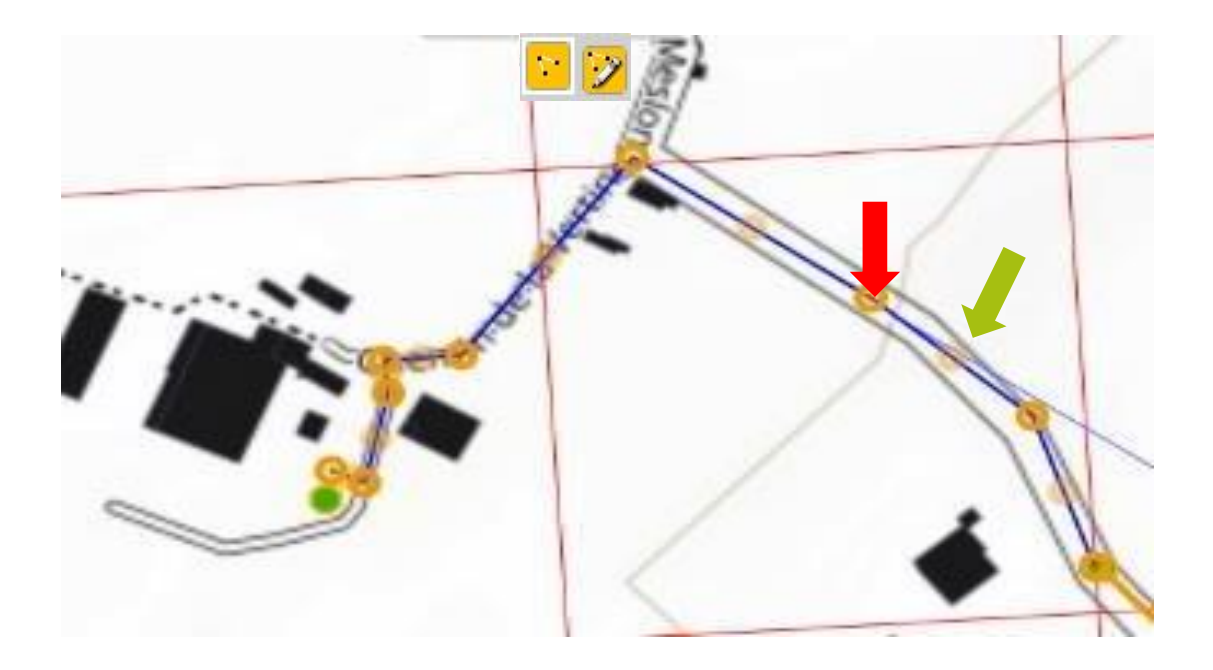

- 3- Maintenez le clic sur un sommet (rond plein flèche rouge) pour le déplacer. Pour en supprimer un, le sélectionner et appuyer sur « suppr » sur votre clavier.
- 4- Les ronds semi-transparents (flèche verte) placés au centre de chaque segment permettent de le briser afin de créer deux nouveaux segments.

Il est possible d'importer vos 10 points/transects localisés à partir d'un fichier SIG

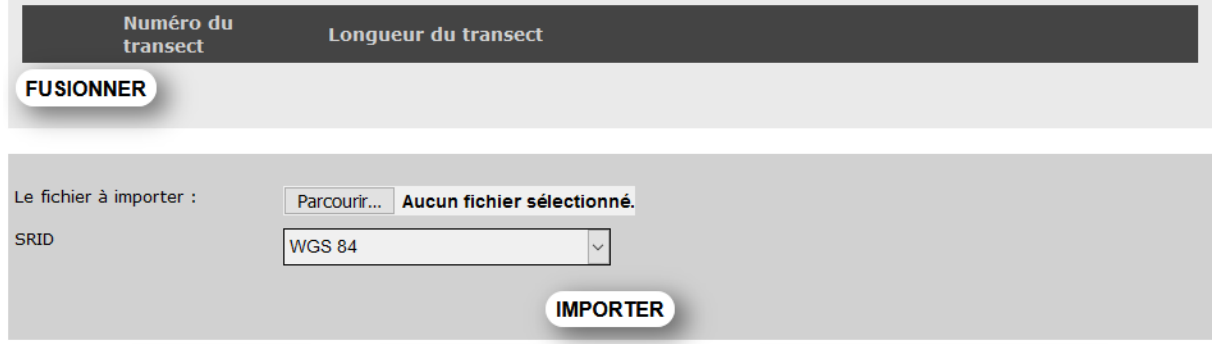

 $\exists \bigcirc$ *Faites correspondre l'ordre de vos transects dans le module avec votre parcours sur le terrain.*

**► Sauvegarder votre dessin. La sauvegarde est possible seulement si vous avez dessiné vos 10 points ou vos 10 transects.**

> - Le bouton « Sauver et rester » (en bas de l'écran) vous permet de sauvegarder votre dessin et de rester sur l'interface.

> - Le bouton « Sauver et Ajouter des données » permet de sauvegarder et de passer directement à la saisie des espèces observées.

# VOTRE SHOC OU VOTRE STOC EPS EST CRÉÉ !

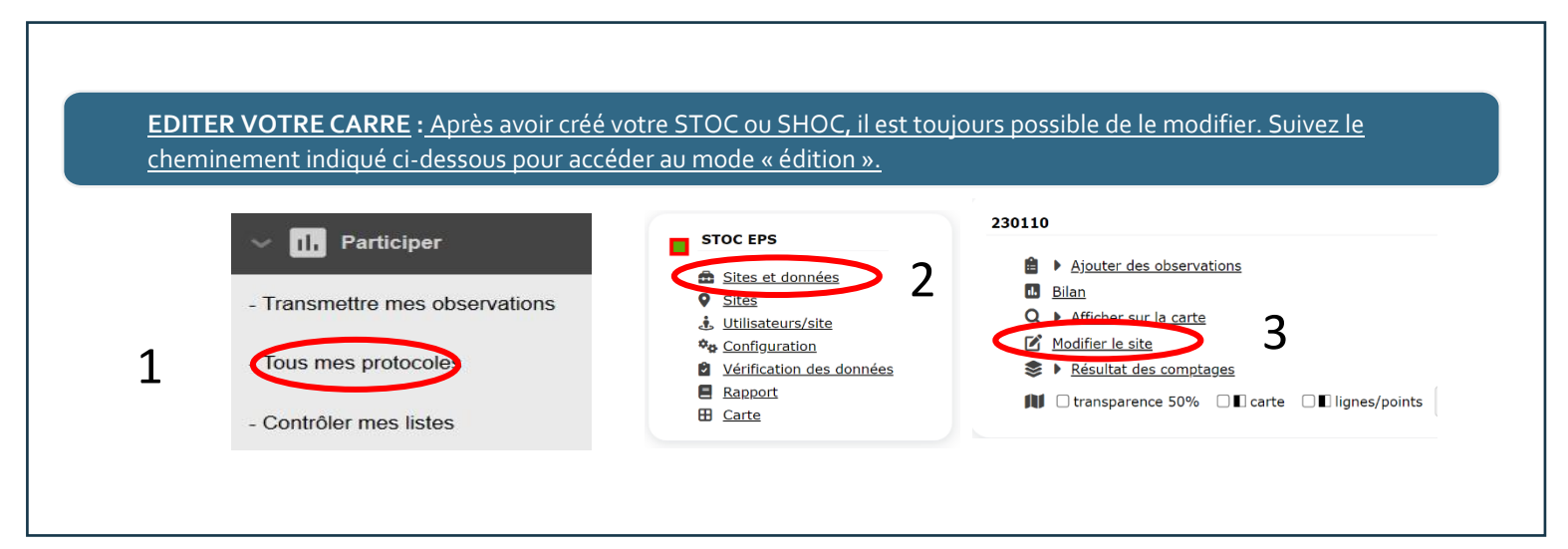

# **Vous pouvez également procéder ainsi :**

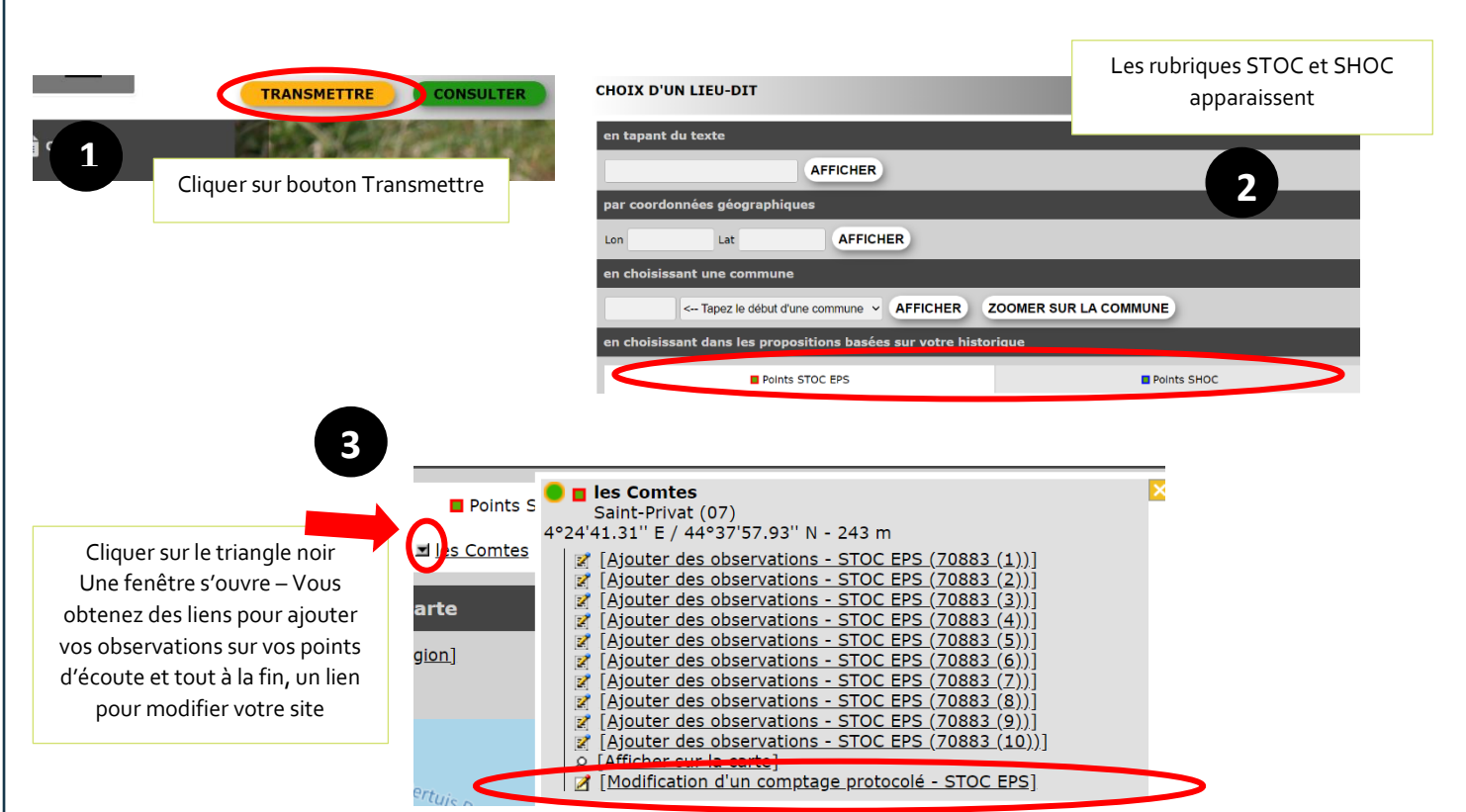

# <span id="page-24-0"></span>SAISIR SES DONNÉES

Votre STOC-EPS ou SHOC est créé, vous pouvez désormais saisir vos données. Pour accéder à la saisie des données sur le module. Deux entrées sont possibles :

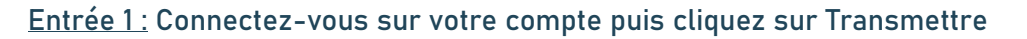

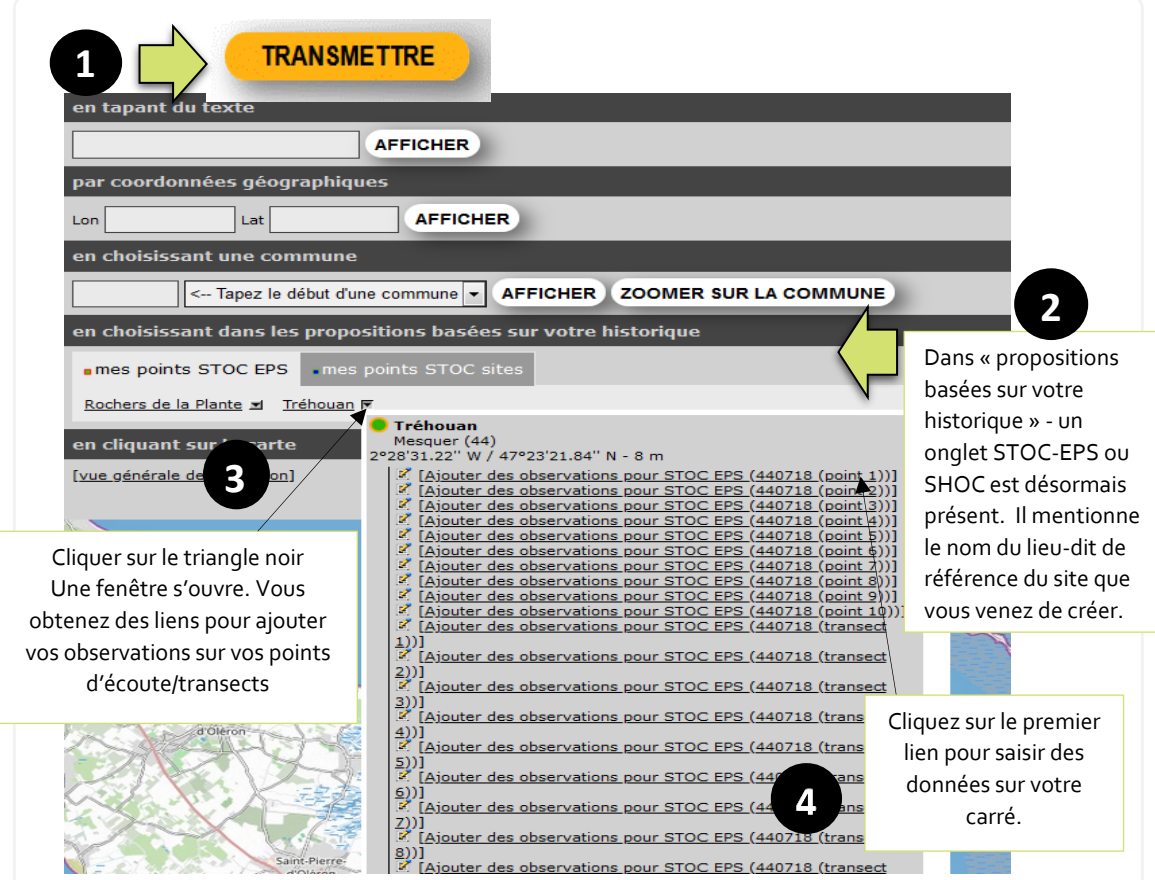

# Entrée 2 : Se connecter - Menu > PARTICIPER > Tous mes protocoles

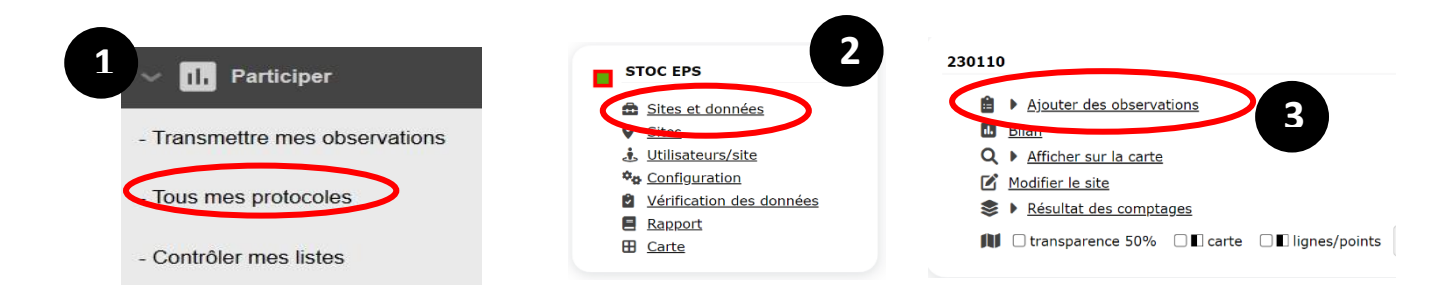

#### 230110

**4**

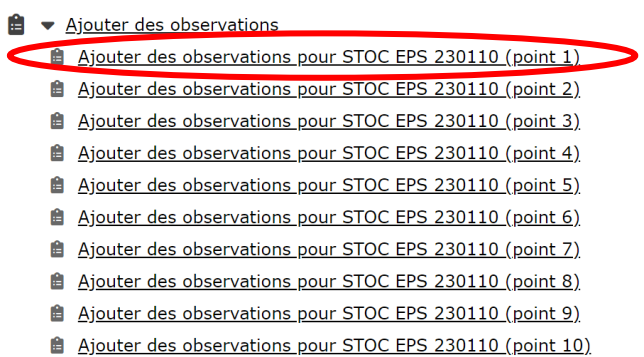

 $\triangleright$  La loupe  $\heartsuit$  vous permet de visualiser votre carré depuis le module. Une carte du site s'affiche en bas de l'écran.

► L'icône « fichier PDF » bous permet de générer une carte de votre STOC-EPS ou SHOC avec l'emplacement de vos points d'écoute ou transects, au format PDF.

# ▪ **SAISIE DES DONNÉES OISEAUX**

La saisie des données se déroule ainsi : **Point 1 (ou transect 1)** – Date/Heure/Conditions/Habitat puis « données oiseaux » ; **Point 2 (ou transect 2)** – Date/Heure/Conditions/Habitat puis « données oiseaux » ; etc.  $-$  jusqu'au point n°10 (ou transect n°10).

Pour chaque points/transect, 2 pages sont donc à remplir. La page 1 renseigne les conditions de réalisation (date, heure, météo) ainsi que l'habitat. La **page 2** renseigne les espèces observées.

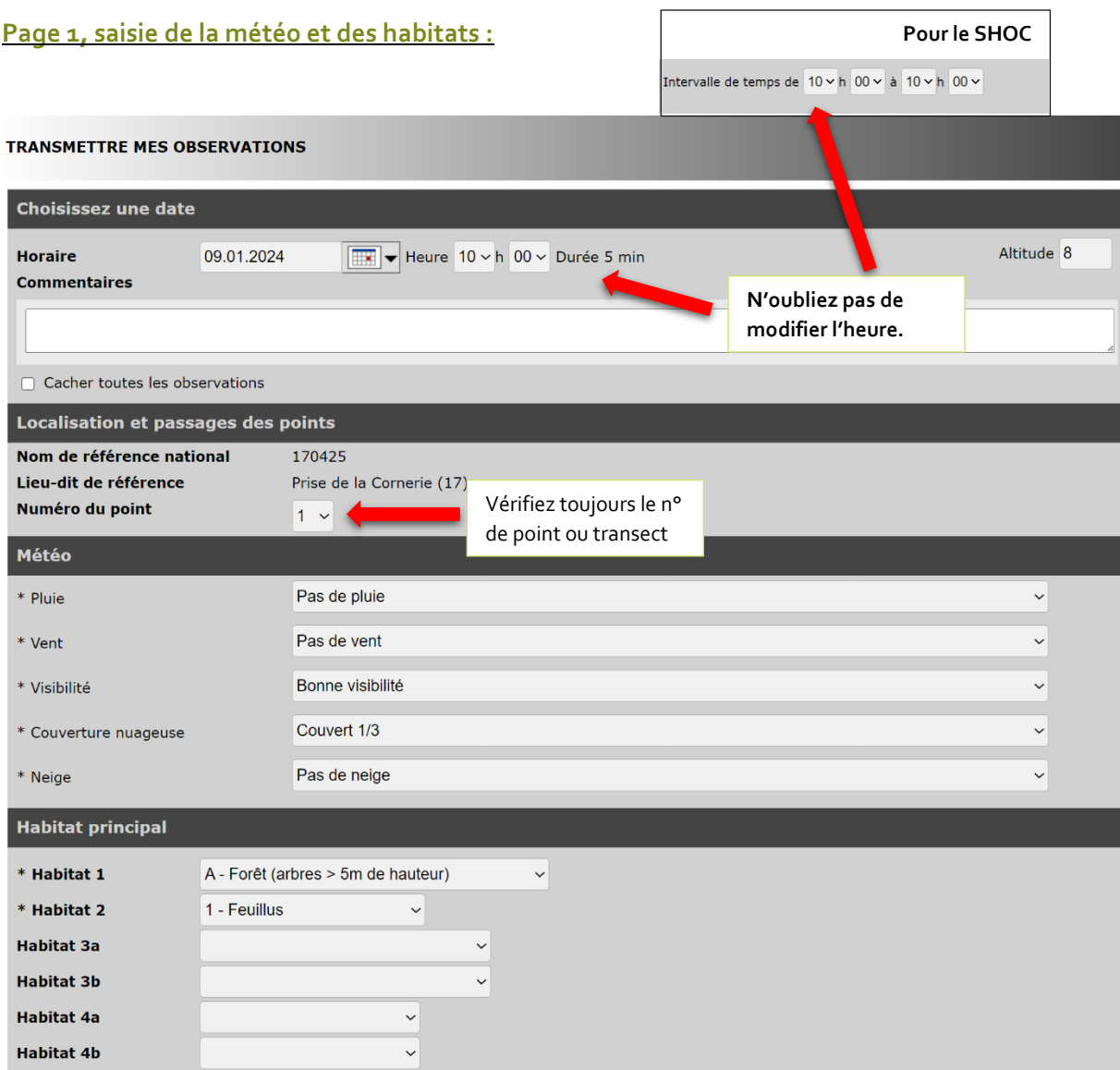

# ► Indiquez la **date et** l'**heure**

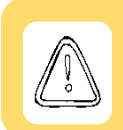

**Attention ! Vérifiez bien l'heure que vous avez saisie avant de valider la page. Une modification ultérieure de l'horaire entraînera des bugs sur la suite de la saisie.**

# ► **Vérifiez le n° du point ou transect.**

# ► Renseignez les conditions météorologiques rencontrées lors de votre passage

*Les conditions météorologiques rencontrées pendant votre premier passage et saisie pour le point n°1, seront automatiquement remplies pour la saisie des données pour les points suivants.* 

# ► Renseignez le relevé d'habitats

NB : Le relevé d'habitat doit être réalisé pour **chaque point/transect** et **chaque année**. Il vous est demandé d'indiquer la nature de l'habitat principal et de l'habitat secondaire (moins représenté) de part et d'autre du transect.

Pour les deux (principal et secondaire), vous devez au minimum renseigner la ligne Habitat 1 (Milieu) et l'Habitat 2 (Type). La saisie de l'Habitat 3a et 3b (Catégorie et Sous-Catégorie 1), ainsi que l'Habitat 4a et 4b (Catégorie et Sous-Catégorie 2) n'est pas obligatoire.

Si vous vous situez dans un habitat homogène renseignez le même type d'habitat pour l'habitat principal et l'habitat secondaire.

Les informations du relevé d'habitat saisies lors de votre premier passage, seront automatiquement remplies lorsque vous saisirez vos données pour les passages suivants.

► Cliquez sur un de ces boutons pour la suite :

**CONTINUER** 

SAISIE AVEC LISTE DES ESPÈCES DÉJÀ OBSERVÉES

SAISIE AVEC LISTE DES ESPÈCES LES PLUS FRÉQUENTES

AUCUNE ESPÈCE OBSERVÉE. (SAUTER LA PROCHAINE ÉTAPE)

**RECENSEMENT NON EFFECTUÉ** 

**Continuer :** pour partir d'une liste vierge

**Saisie avec liste des espèces déjà observées** : pour retrouver la liste des espèces contactées lors de vos prospections précédentes.

**Saisie avec liste des espèces le plus fréquentes** : pour partir d'une liste pré-établie avec les espèces les plus fréquemment observées

**Aucune espèce observée :** si vous n'avez contacté aucune espèce, vous passez alors directement à la saisie du prochain point/transect

**Recensement non effectué** : si vous n'avez pas pu effectuer le recensement (accès impossible en raison d'intempéries etc.)

**Page 2, saisissez vos données oiseaux :**

(espèces/effectifs/classes de distance)

► Sélectionnez la première espèce que vous avez observée et/ou entendue. Les premières lettres du nom français de l'espèce suffisent généralement.

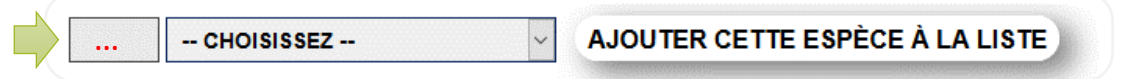

► Cliquez sur « **Ajouter cette espèce à la liste** »

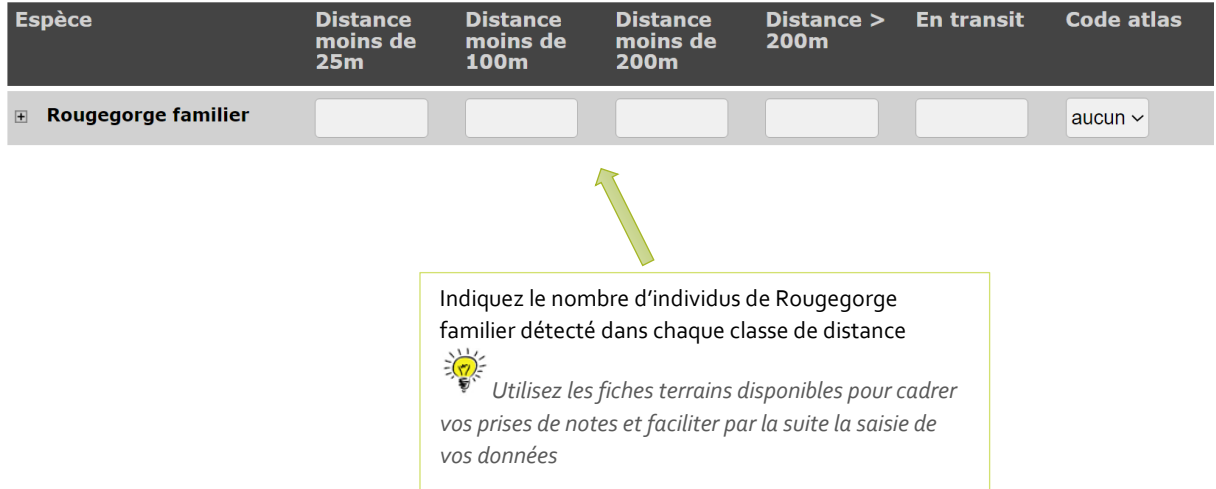

► Pour chaque espèce, renseignez le nombre d'individu(s) que vous avez observé ou entendu dans chaque classe de distance ou bien détecté « en vol » (ou en transit).

La catégorie « en vol/transit » correspond par exemple à un groupe d'étourneaux traversant la zone prospectée. En revanche, des rapaces en vol de chasse doivent être comptabilisés dans la catégorie de distance au transect/point correspondante et non « en vol ».

► En cliquant sur le [+] vous pouvez : ajouter une remarque – signaler un individu mort ou blessé – indiquer s'il s'agit d'une donnée protégée. Vous pouvez aussi préciser un code Atlas pour le STOC EPS.

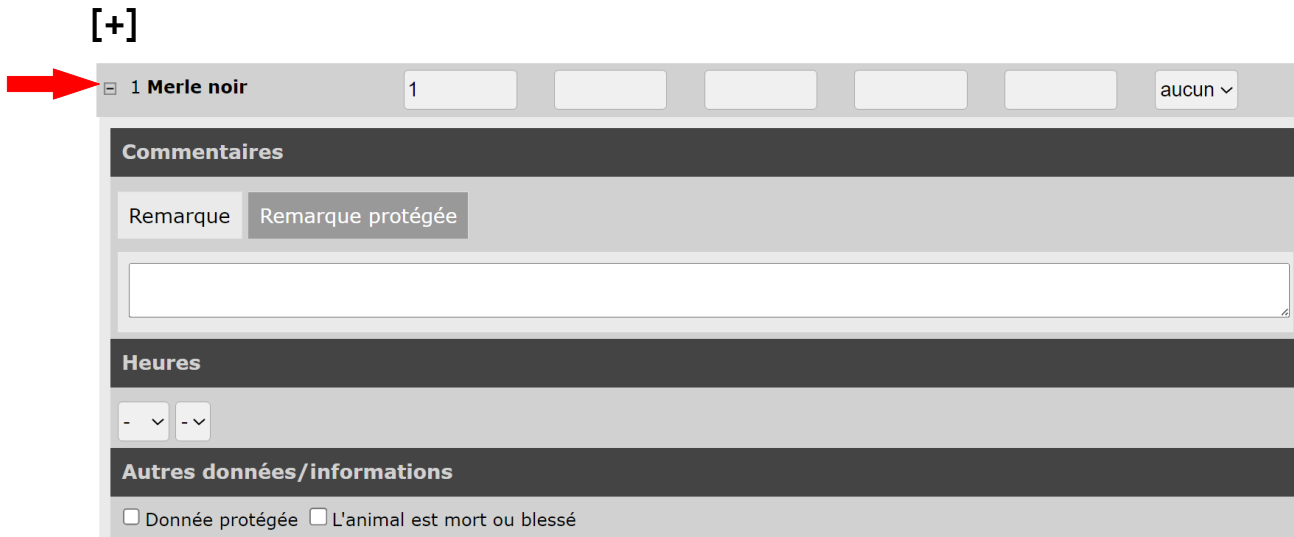

# **Important pour le SHOC :**

Les classes de distance sont en relation avec le transect et non l'observateur. Par exemple, si un rougegorge est détecté **sur le transect** à 50 m de l'observateur, la classe de distance à noter est « moins de 25 m » et non « moins de 100 m » : en effet l'oiseau est à moins de 25m du transect. La fiche de relevé de terrain peut vous aider à classer correctement vos observations. Cf illustration ci-dessous.

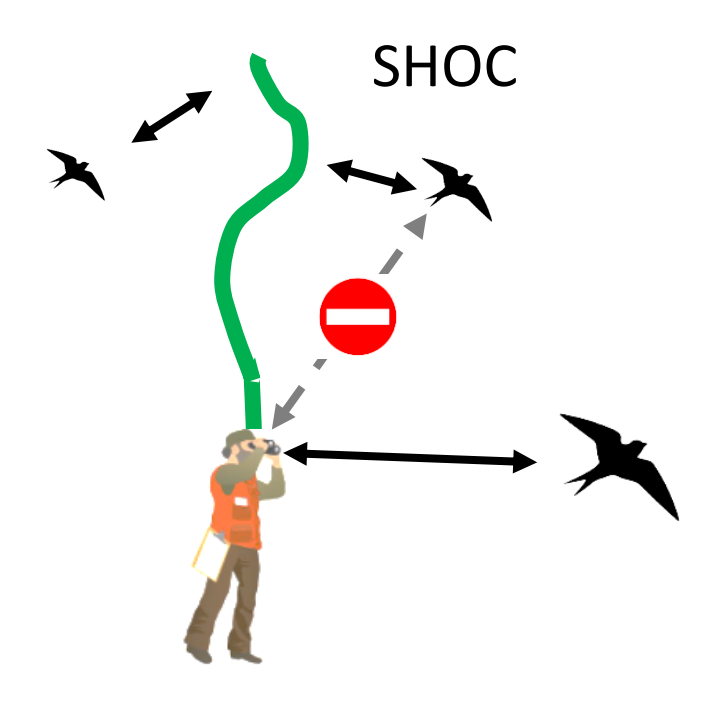

**Pour le STOC : précision du code Atlas :** les données que vous collectez pendant le STOC-EPS pourront ainsi être utilisées dans le cadre de la préparation d'Atlas sur les oiseaux nicheurs. Le menu déroulant vous indique les codes - en laissant votre curseur quelques secondes vous obtiendrez des indications sur sa signification.

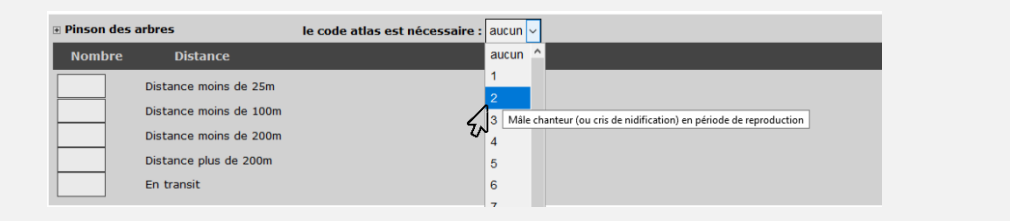

► Procédez ainsi pour toutes les espèces observées. Une fois la saisie du formulaire achevée, vous retrouverez en bas de page le résumé de vos observations. Vérifiez-le attentivement pour détecter et corriger de possibles erreurs.

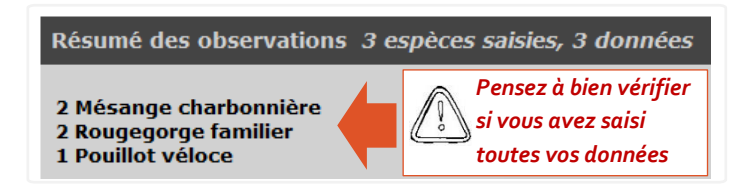

►Cliquez sur **« J'ai signalé toutes les espèces vues »** pour valider vos observations sur votre 1er point d'écoute ou transect.

#### J'AI SIGNALÉ TOUTES LES ESPÈCES VUES

► Un bilan de vos observations s'affiche. Cliquez sur « Continuer »

Poursuivez la saisie et répétez alors la procédure décrite ci-dessus. Procédez ainsi de suite pour chacun de vos points/transects

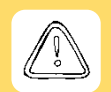

 $\mathbf{H}$ 

**Au début de la saisie du point/transect n°2 - n'oubliez pas de spécifier l'heure.** Merci d'être vigilant !

#### **Vous vous êtes trompés sur une heure ?**

Arrêtez la saisie actuelle (la saisie du point ou transect en cours sera malheureusement perdu) et modifiez votre donnée en suivant la procédure décrite à la page suivante p.31) En cas de difficulté, contactez votre coordinateur local.

# **La saisie de vos données oiseaux est terminée !**

Nous vous recommandons de vérifier l'ensemble de vos formulaires après saisie. Pour cela consultez vos données et accédez au mode édition de chaque formulaire (cf. ci-après Consulter / Modifier vos données). Merci !!

# <span id="page-31-0"></span>MODIFIER VOS DONNÉES

### ► **Menu > Consulter > Toutes mes données**

Cette entrée vous permet de consulter facilement les dernières données que vous avez saisies.

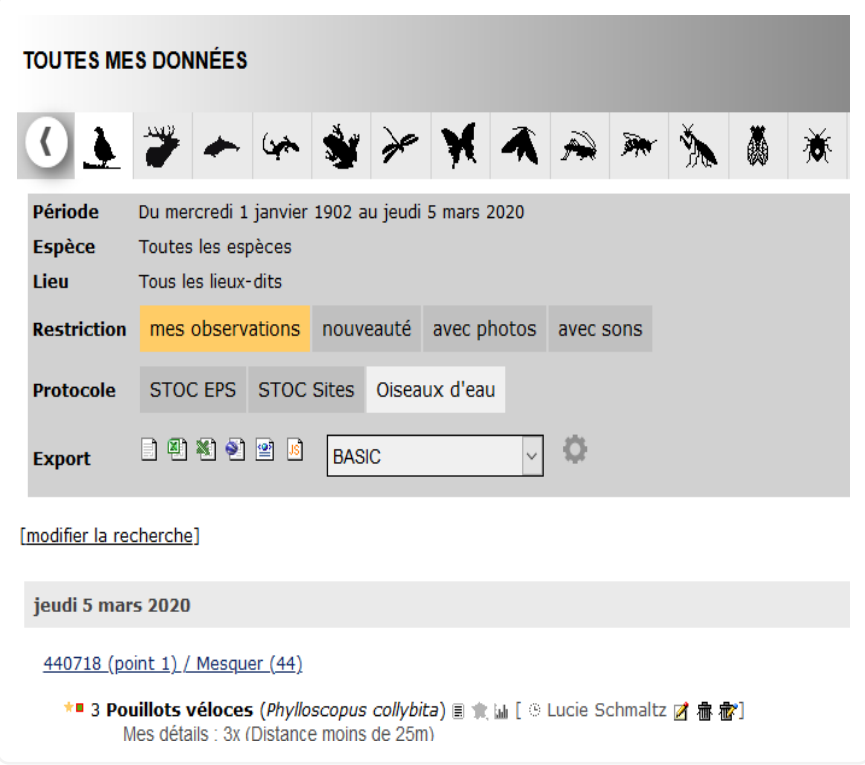

# **Éditer/modifier une observation**

*Pour modifier l'horaire d'un point ou d'un transect, suivez cette procédure.*

► Sélectionnez l'icône « **Editer la donnée**

- ► La **page « Détail de l'observation »** s'ouvre
- ▶ Des onglets vous permettent de réaliser plusieurs modifications.

**L'onglet « Modifier la donnée »** vous permet de modifier les nombres d'individus par espèce, les classes de distances, et les informations annexes (donnée protégée par exemple)

**L'onglet « Modifier le lieu » fonctionne que pour le STOC EPS :** permet de réaffecter une observation à un autre point EPS. *(Cliquez simplement sur le point d'écoute correct)*

**L'onglet « Modifier le formulaire »** permet de modifier les conditions d'observations (dates, météo, habitats)

► Cliquez sur **« Mettre à jour »** - *un message vous confirme que la donnée a été correctement modifiée.* 

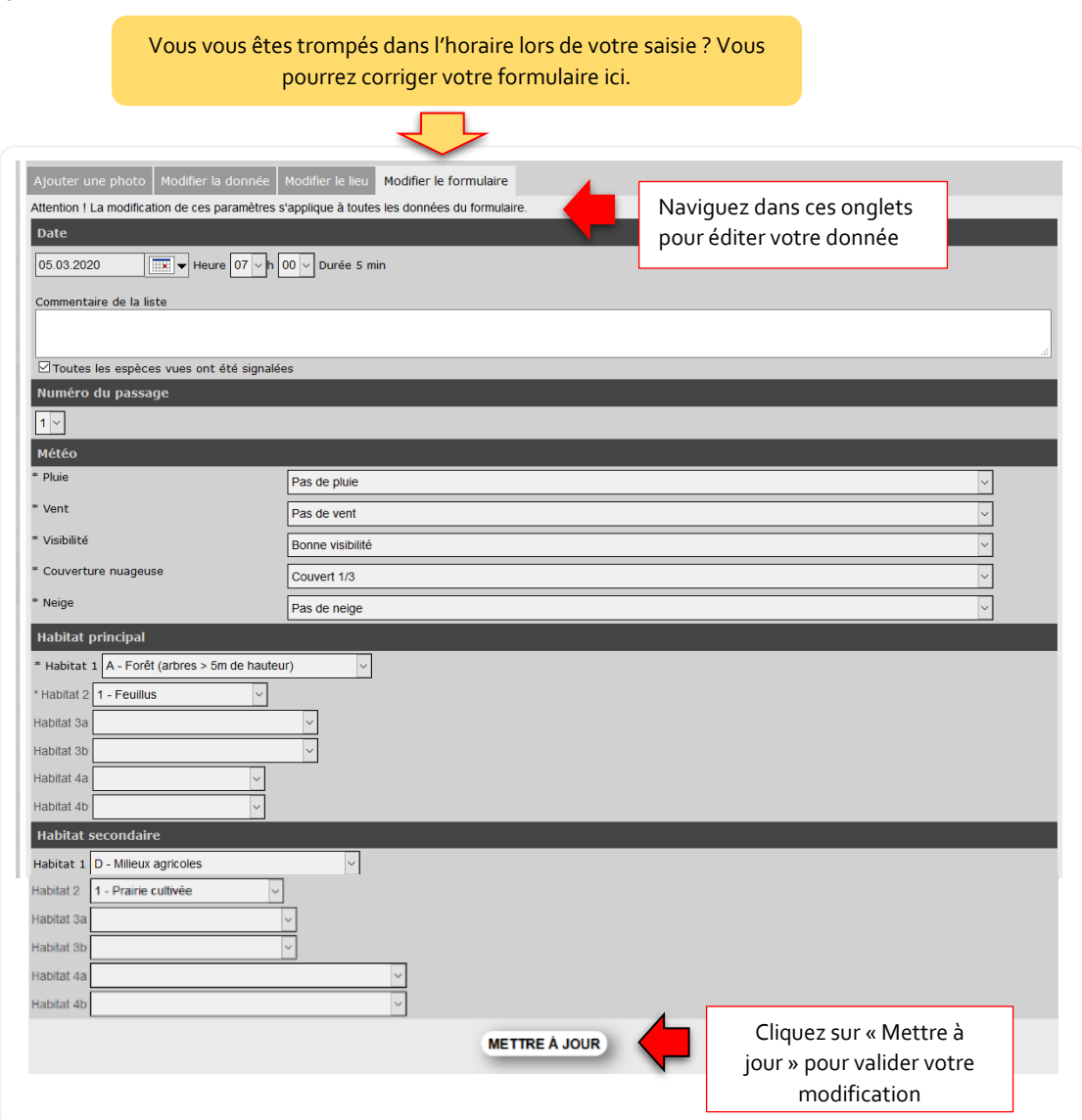

# **Ajouter une observation (oiseau) en cas d'oubli après validation du formulaire**

- ► Sélectionnez l'icône « **Editer la donnée** » *(ci-dessous cerclée en rouge)*
- ► La **page « Détail de l'observation »** s'ouvre
- ► Cliquez sur l'icône « **ajouter une espèce dans la liste** »

Vous pouvez ajouter des données pour une ou plusieurs espèces sur le même point d'écoute/transect pour le même relevé. Malgré la mention non obligatoire, il faut renseigner le nombre et la distance comme dans le formulaire protocolé, le système vous le demandera en cas d'oubli.

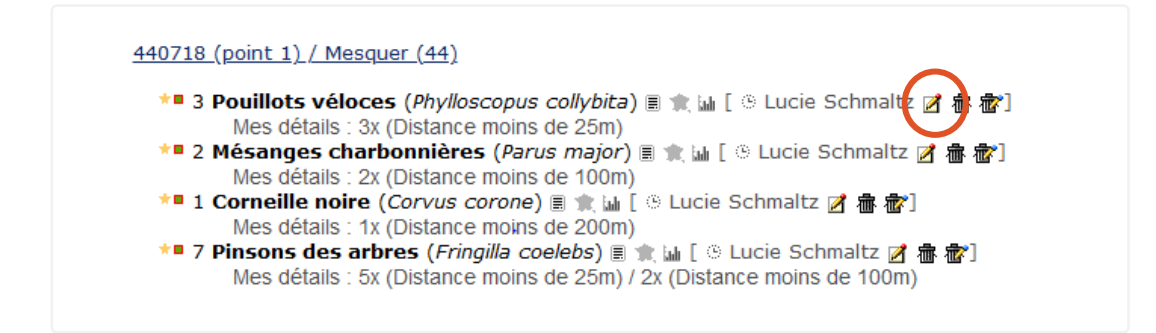

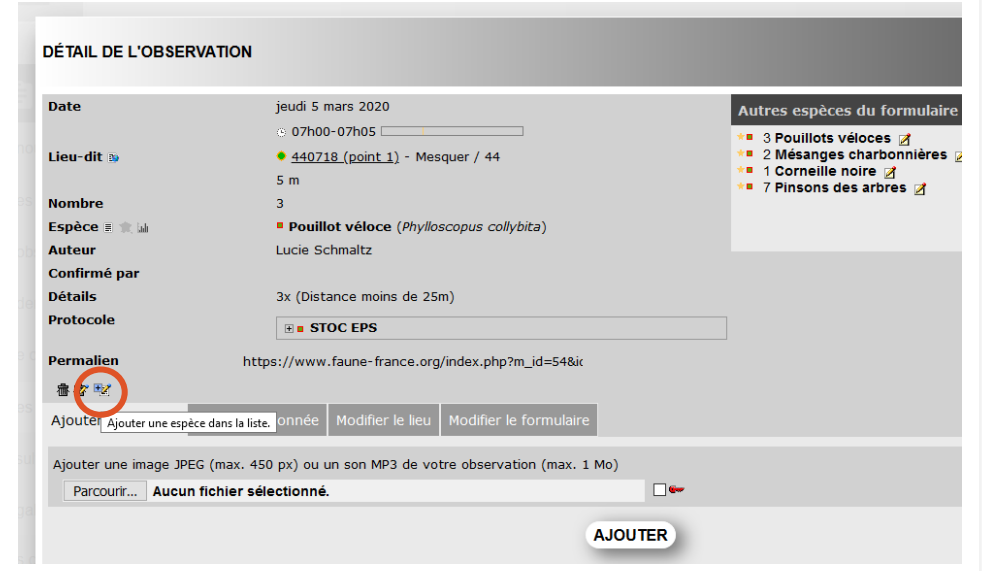

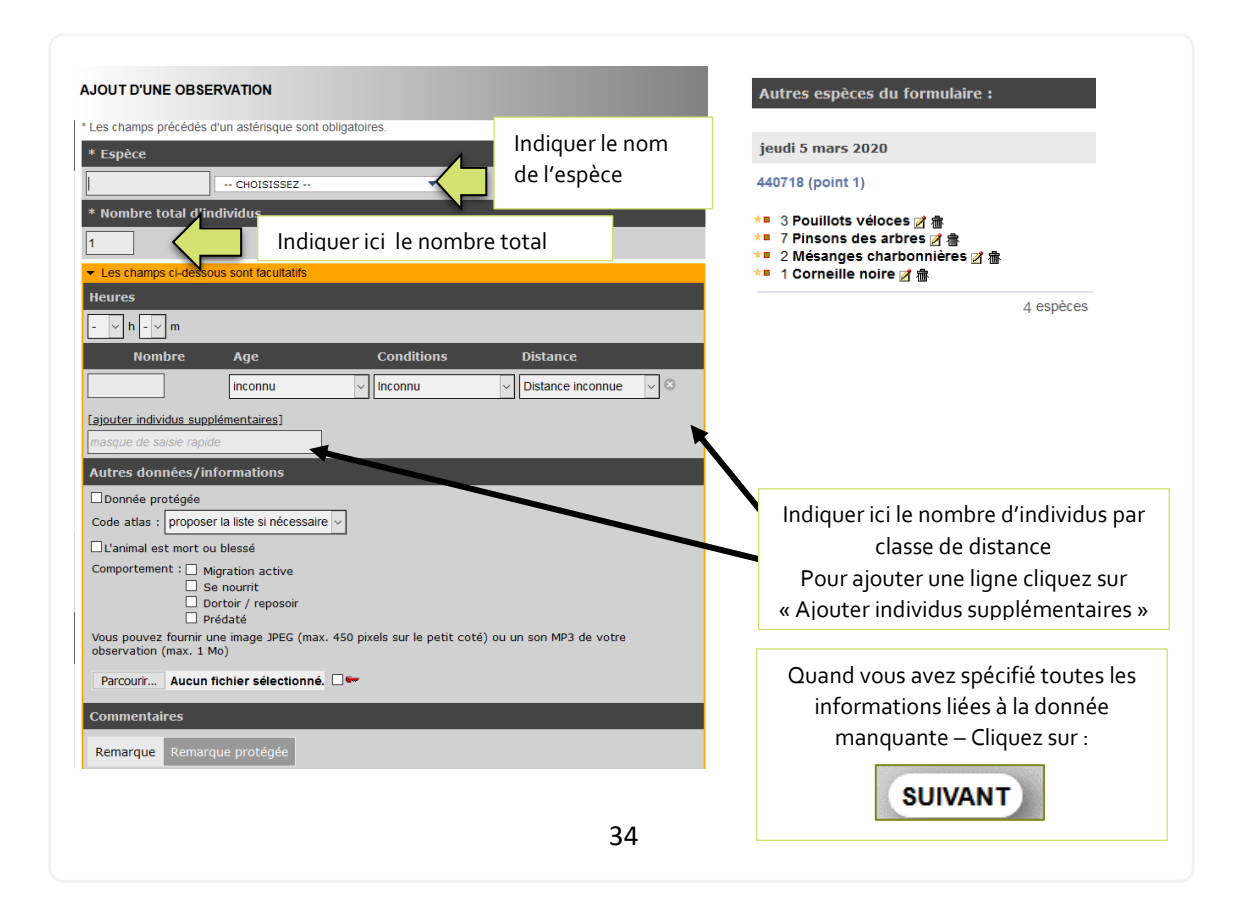

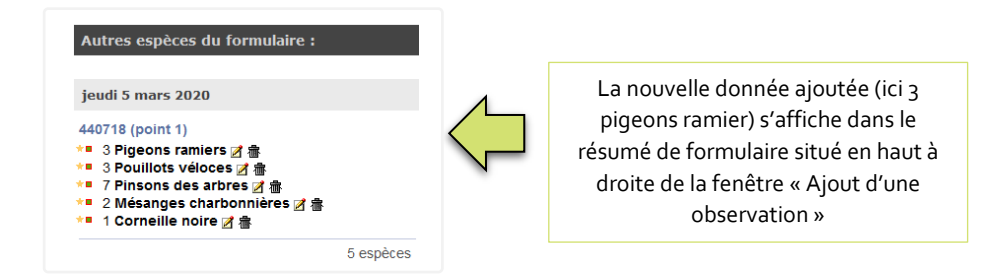

# **Supprimer une donnée ou la totalité du formulaire**

- ► Pour supprimer une donnée => Sélectionnez l'icône « Effacer »
- ► Pour supprimer le formulaire entier => Sélectionnez l'icône « Effacer tout le formulaire »

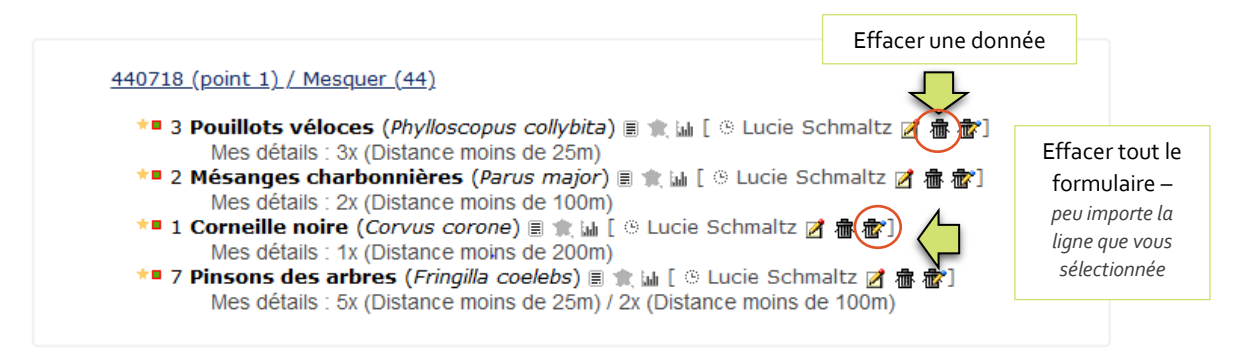

# <span id="page-35-0"></span>CONSULTER VOS DONNÉES

### ► **Menu > Consulter > Toutes mes données**

Cette entrée vous permet de consulter facilement les dernières données que vous avez saisies.

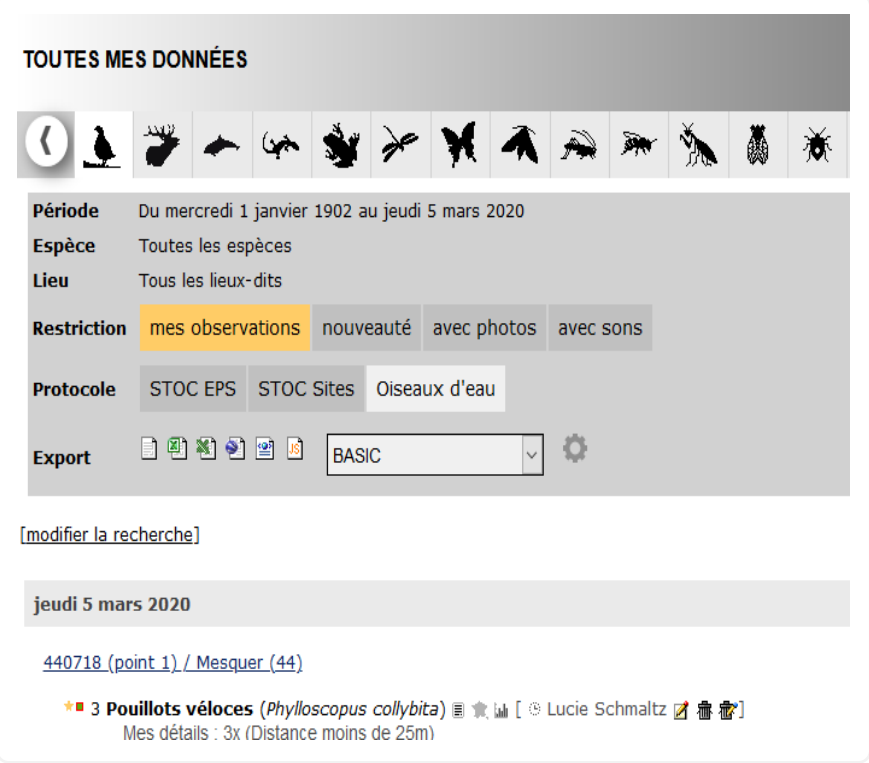

# ► **Menu > Consulter > Consultation des données**

Cette entrée vous permet de paramétrer une sélection multicritères de vos données. Vous pouvez réaliser des filtres classiques sur la période – les espèces - les lieux puis décider de restrictions plus spécifiques et enfin choisir le format d'export de vos données.

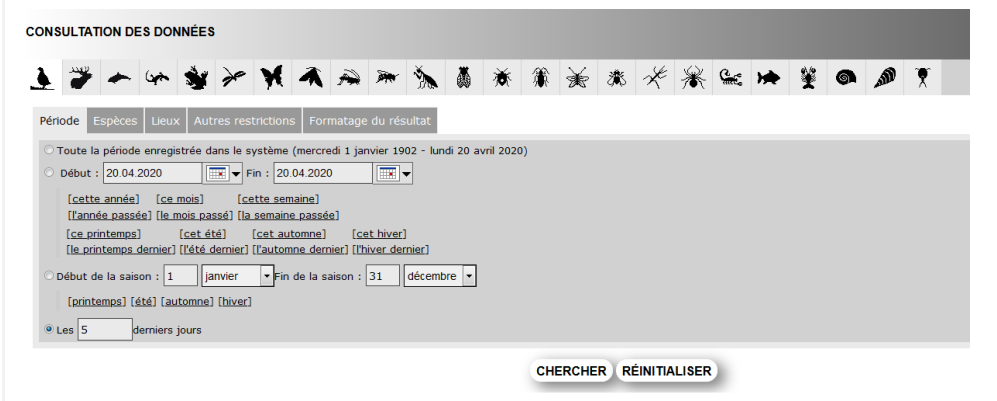

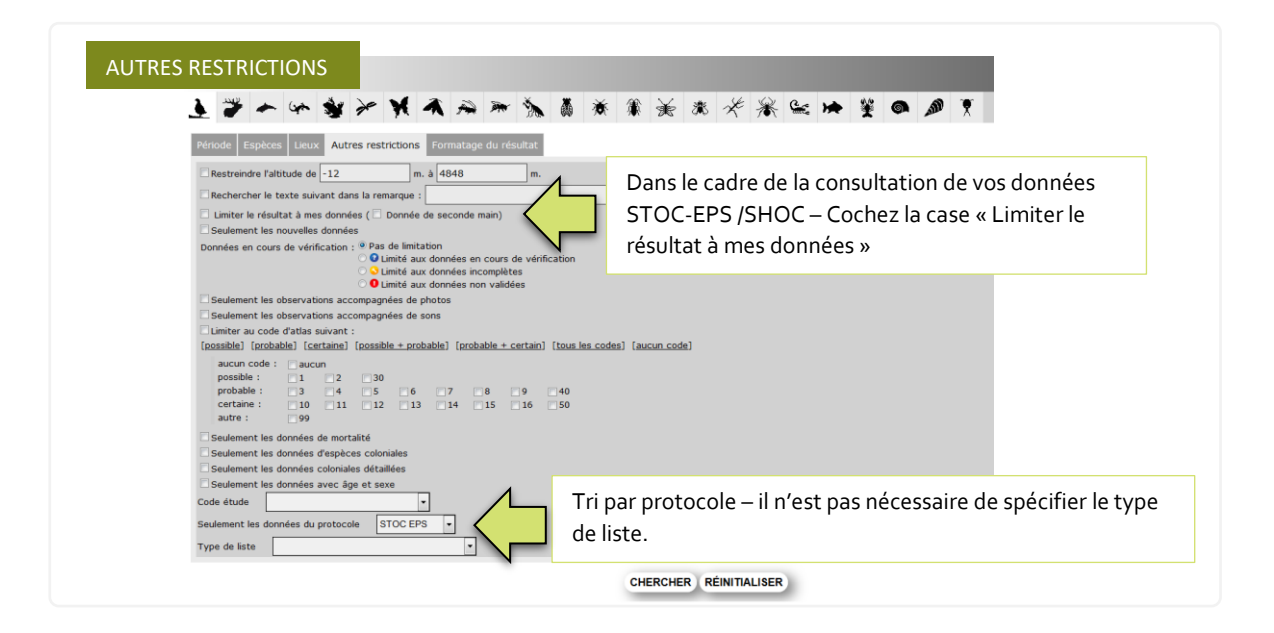

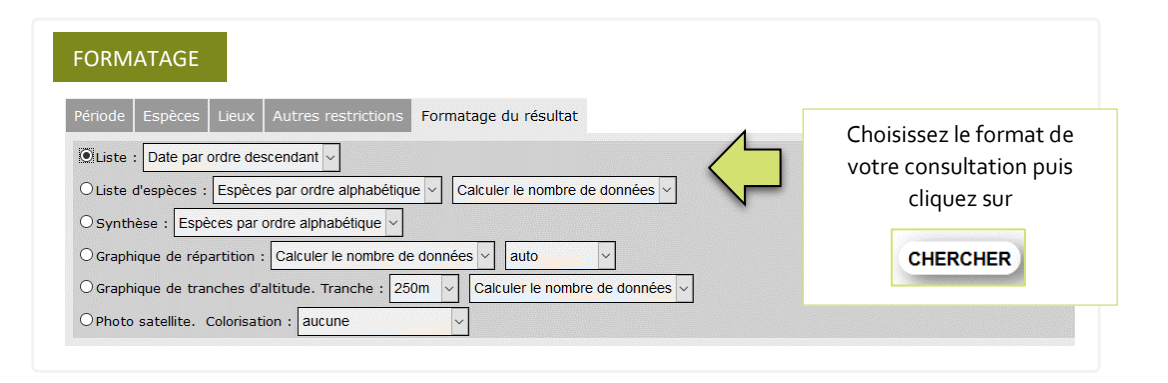

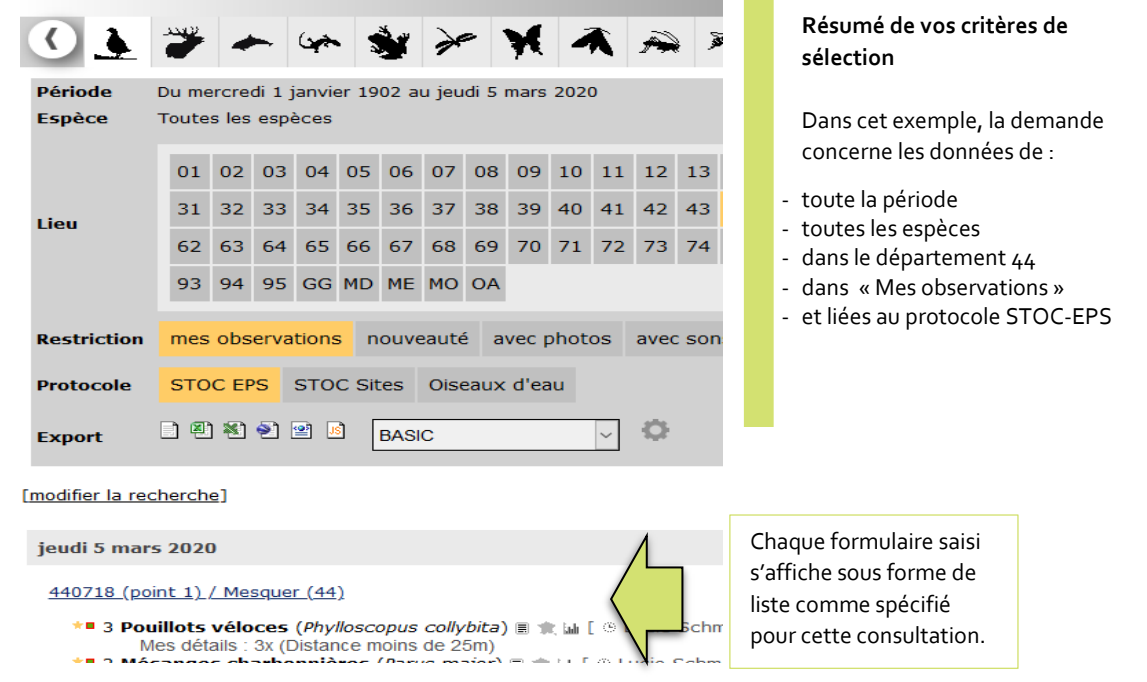

# <span id="page-37-0"></span>EXPORTER VOS DONNÉES

- ► Menu > Consulter > Consultation des données
- ► Paramétrer votre sélection de données dans le module de consultation
- ► Dans « autres restrictions » choisissez « limiter le résultat à mes données »
- ► Choisissez le formatage du résultat « par liste »
- ► Cliquez sur CHERCHER

Votre consultation par liste s'affiche. En haut de page, l'interface vous rappelle vos critères de recherche.

Vous pouvez alors exporter cette consultation de données.

- ► Un menu déroulant vous permet de choisir un format d'export. *Le format BASIC sélectionné par défaut vous fournit l'ensemble des données afférentes au protocole.*
- ► Sélectionnez le type de fichier pour votre export (Texte ou MS Excel)
- ► Une barre de téléchargement apparait une fois terminé cliquez sur le lien disponible.

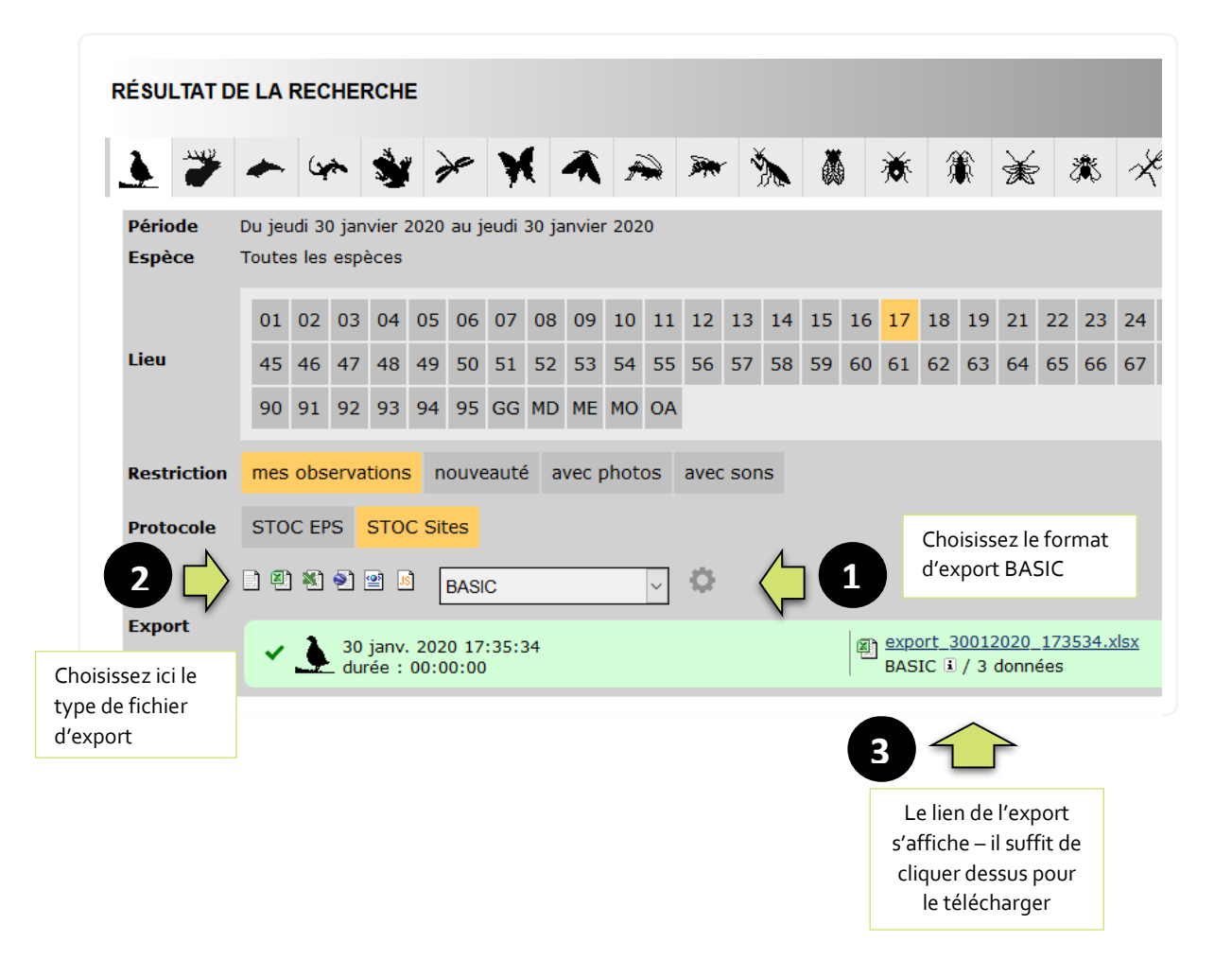

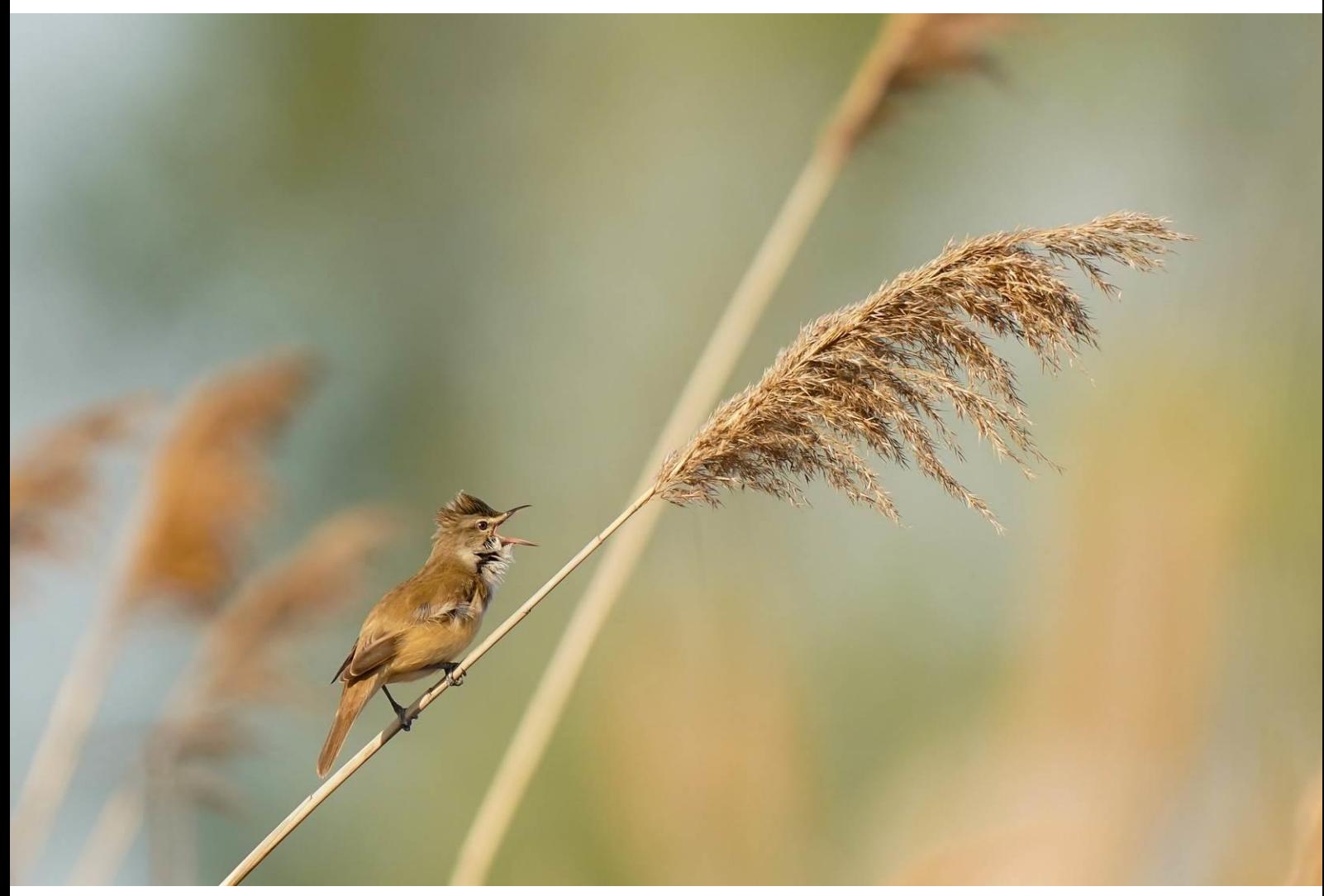

Nous remercions tous les participants qui utiliseront ce système pour soumettre et faciliter la centralisation des données de cette enquête importante.

Ces suivis à long-terme sont possibles grâce à vous ! En participant au STOC et au SHOC, vous permettez la production d'indicateurs de référence sur l'évolution des populations d'oiseaux communs en France année après année. Vous agissez pour la conservation des oiseaux communs et la protection de leurs habitats. Un très grand merci à toutes et tous !

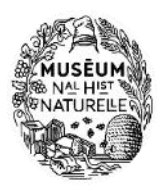

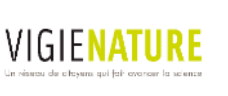

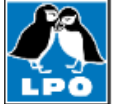

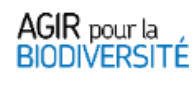

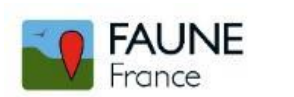

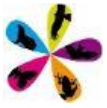